### **Wykonanie modelu 3D w Blenderze oraz eksport do formatu obsługiwanego przez silnik Panda 3D**

- Wykonanie oteksturowanego modelu 3D z animacją szkieletową korzystając z edytora grafiki 3D o nazwie Blender,
- Eksport wykonanego modelu wraz z animacją tak, aby mógł być poprawnie renderowany przez silnik graficzny Panda 3D,
- Przydatne porady dotyczące pracy z Pandą 3D.

#### **inż. Marek Adamczyk**

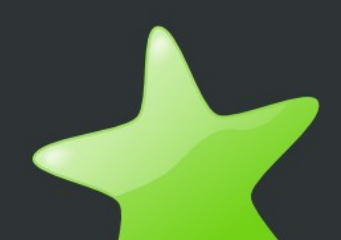

# **Wykonanie modelu 3D**

Zanim model 3D zostanie oteksturowany, a także zanim zostanie wykonany do niego szkielet (armatura), należy utworzyć geometrię (siatkę). Na potrzeby prezentacji zostanie wykonany prosty model, tak aby kurs był łatwiejszy w zrozumieniu. Będzie to model zbudowany na podstawie sześcianu pojawiającego się na starcie w programie Blender. Podczas tworzenia prezentacji, oparto się na podstawowej konfiguracji programu Blender, bez zmiany domyślnych ustawień (np. proszę się nie dziwić, jeśli będzie napisane, aby zaznaczyć obiekt prawym przyciskiem myszy i nie będzie to działało, bo w konfiguracji Blendera na stanowisku czytelnika jest zamieniona akcja prawego przycisku z lewym).

Uruchamiamy program Blender i widzimy sześcian, należy kliknąć go prawym przyciskiem, jeśli nie jest zaznaczony. Różowa otoczka oraz strzałki osi oznaczają, że obiekt jest zaznaczony

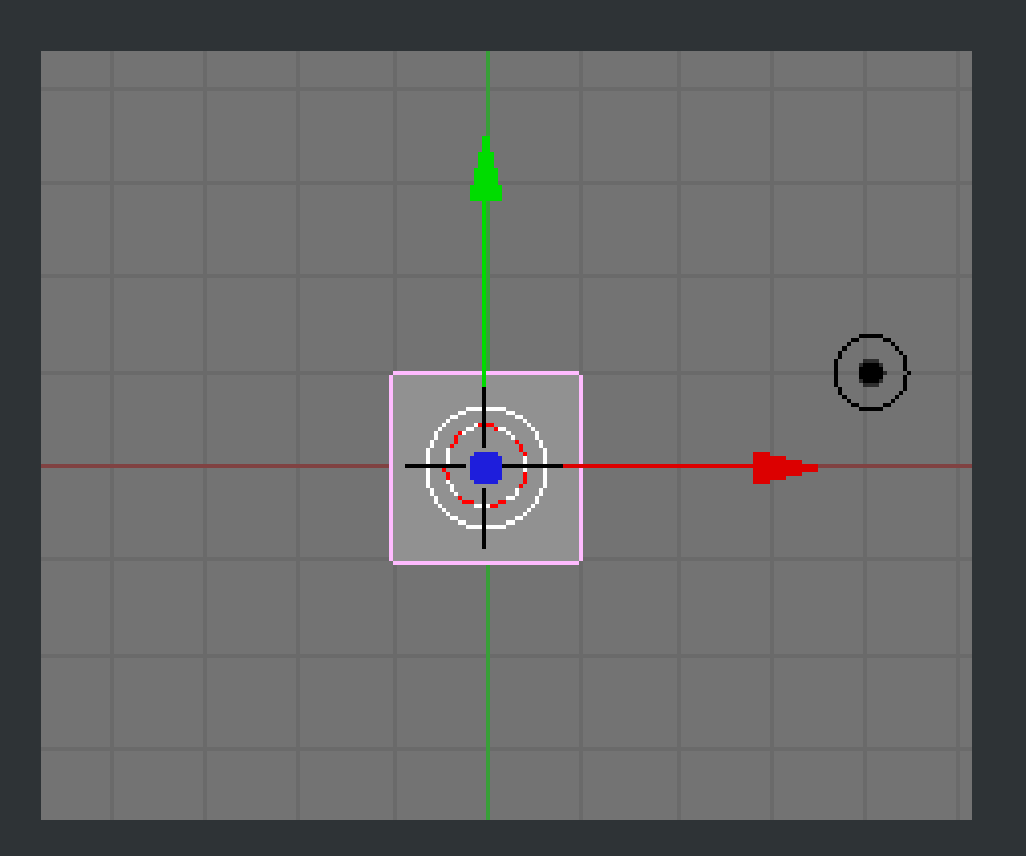

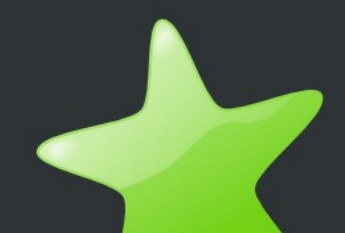

Przełączamy na widok z przodu (klawisz 1 na klawiaturze numerycznej) i przechodzimy do trybu edycji wybierając "Edit Mode" z listy rozwijanej zaraz pod obszarem widoku.

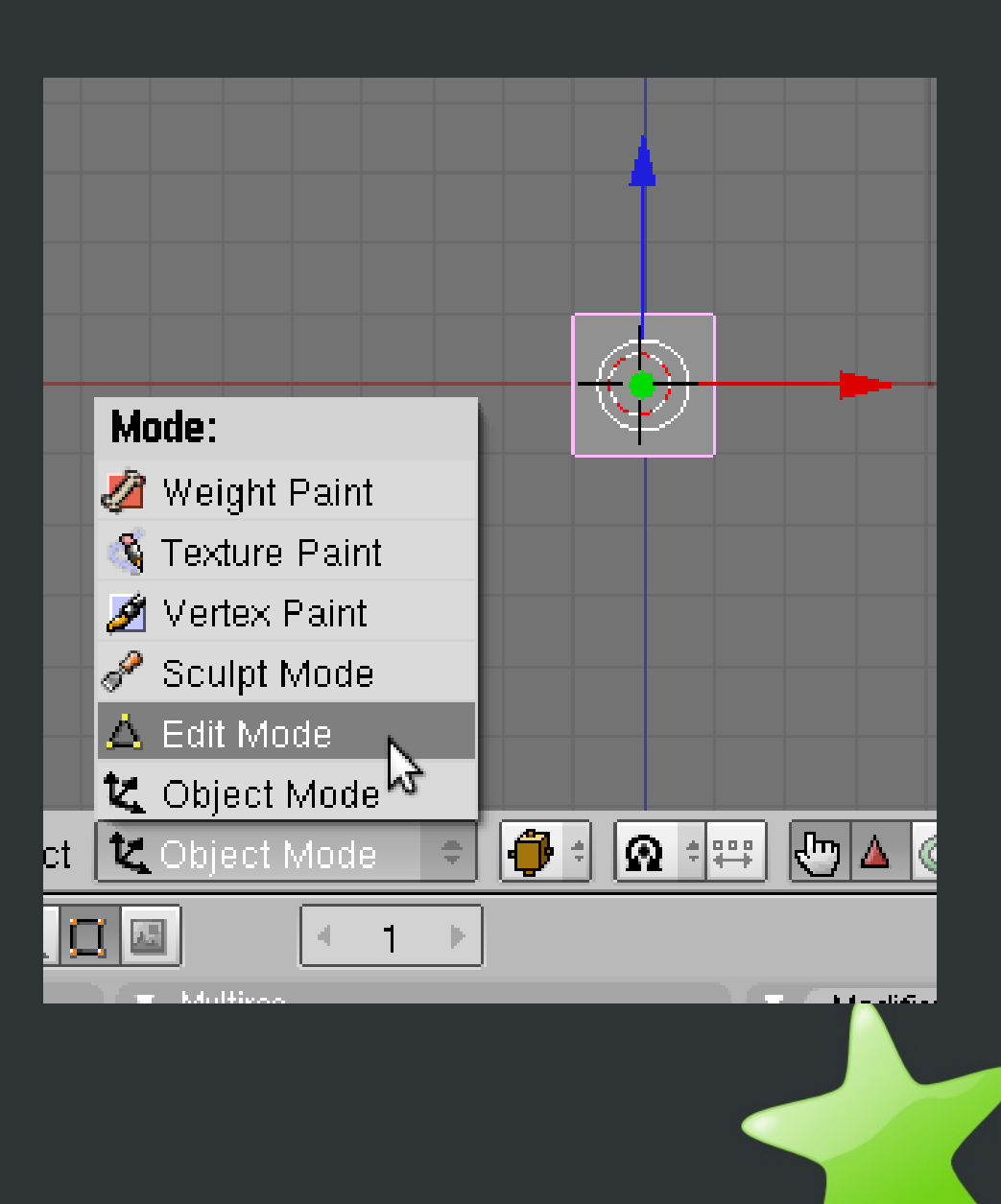

Jeśli wierzchołki modelu są zaznaczone na żółto, to należy je odznaczyć klawiszem 'A' (ponowne wciśnięcie tego klawisza spowoduje zaznaczenie wszystkich wierzchołków). Następnie należy zaznaczyć lewą ścianę sześcianu. Najłatwiej to zrobić przy użyciu klawisza 'B', który uaktywnia narzędzie do zaznaczania. Następnie należy zaznaczyć prawą ścianę - tak jak ikony na pulpicie (przeciągając przez nie prostokąt zaznaczania).

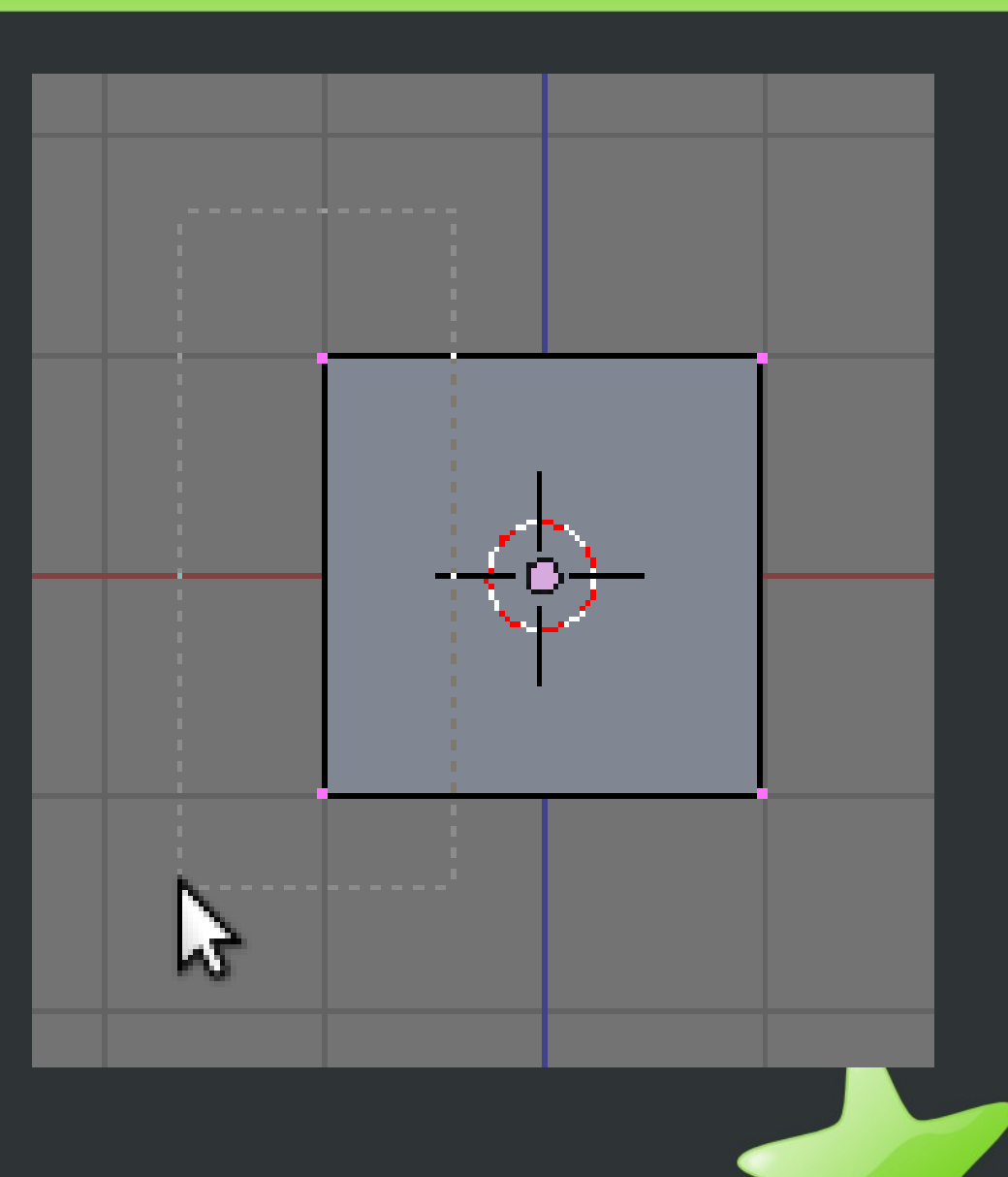

Teraz można przejść już do modelowania. Mając zaznaczone wierzchołki lewej ściany wciskamy klawisz 'E' i wybieramy Region (czyli, że chcemy wyciągnąć cały obszar).

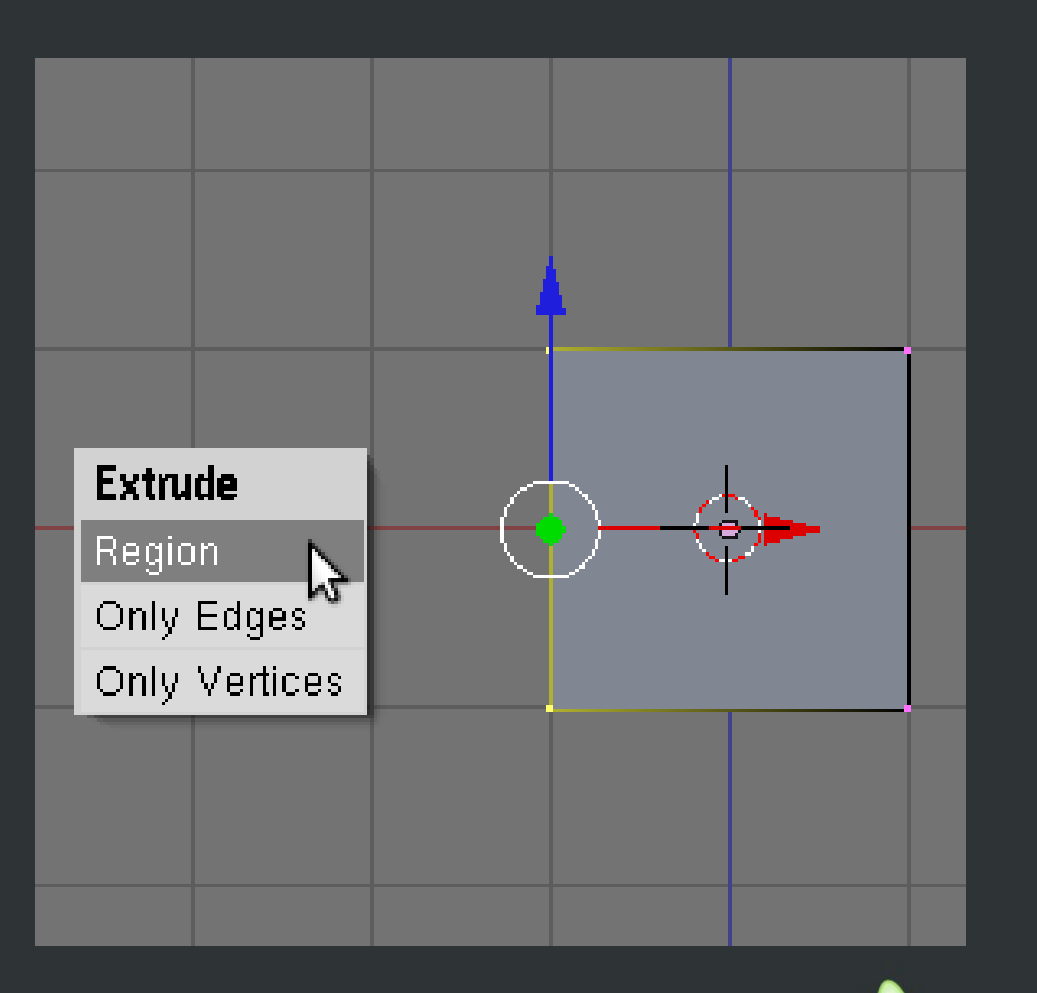

Teraz można przejść już do modelowania. Mając zaznaczone wierzchołki lewej ściany wciskamy klawisz 'E' i wybieramy Region (czyli, że chcemy wyciągnąć cały obszar). Polecam wyciągnąć nowe wierzchołki o pół kratki w lewo oraz zatwierdzić lewym przyciskiem myszy. Zamiast wyciągać ręcznie, można wpisać 0.5 i zatwierdzić klawiszem Enter.

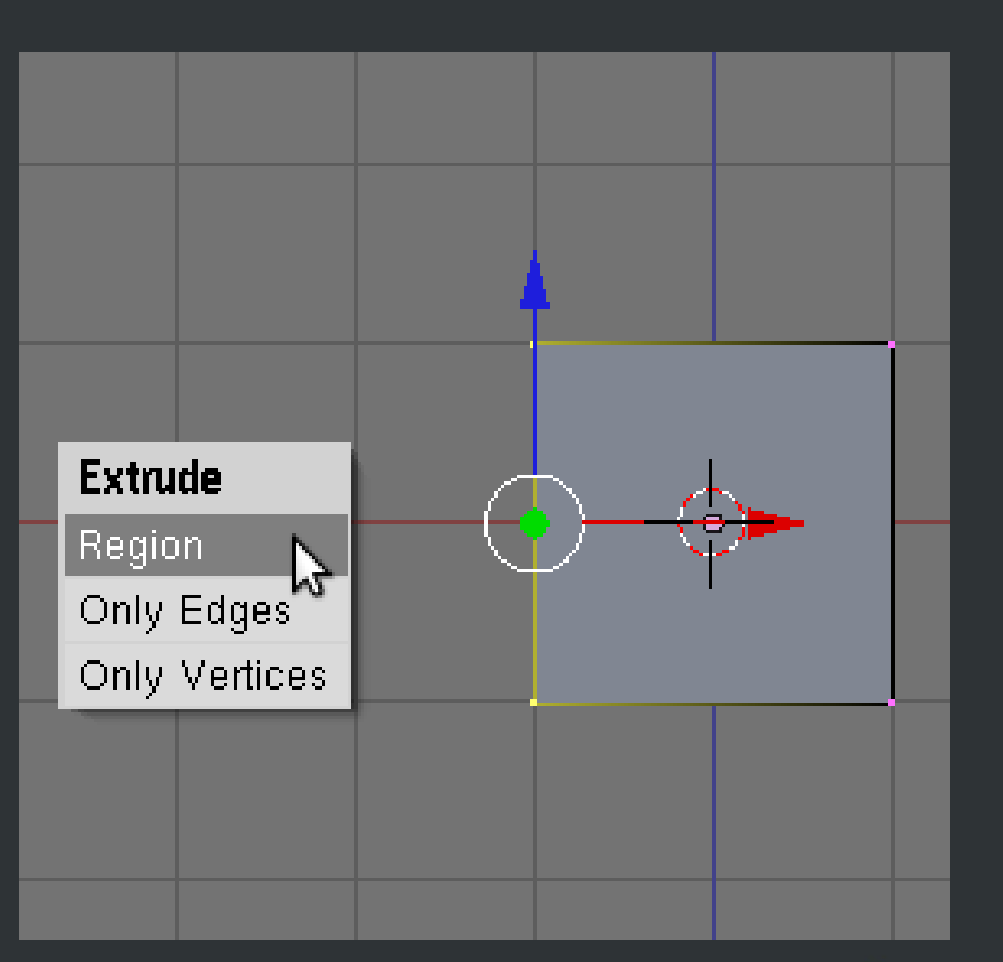

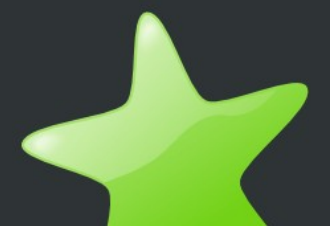

Wyciągniętą ścianę dobrze byłoby przeskalować, tak aby było widać jakiś kontrast między bryłami. W tym celu należy wcisnąć klawisz 'S' i wpisać 0.5 (lub skalować ruchami myszy do podobnych rozmiarów).

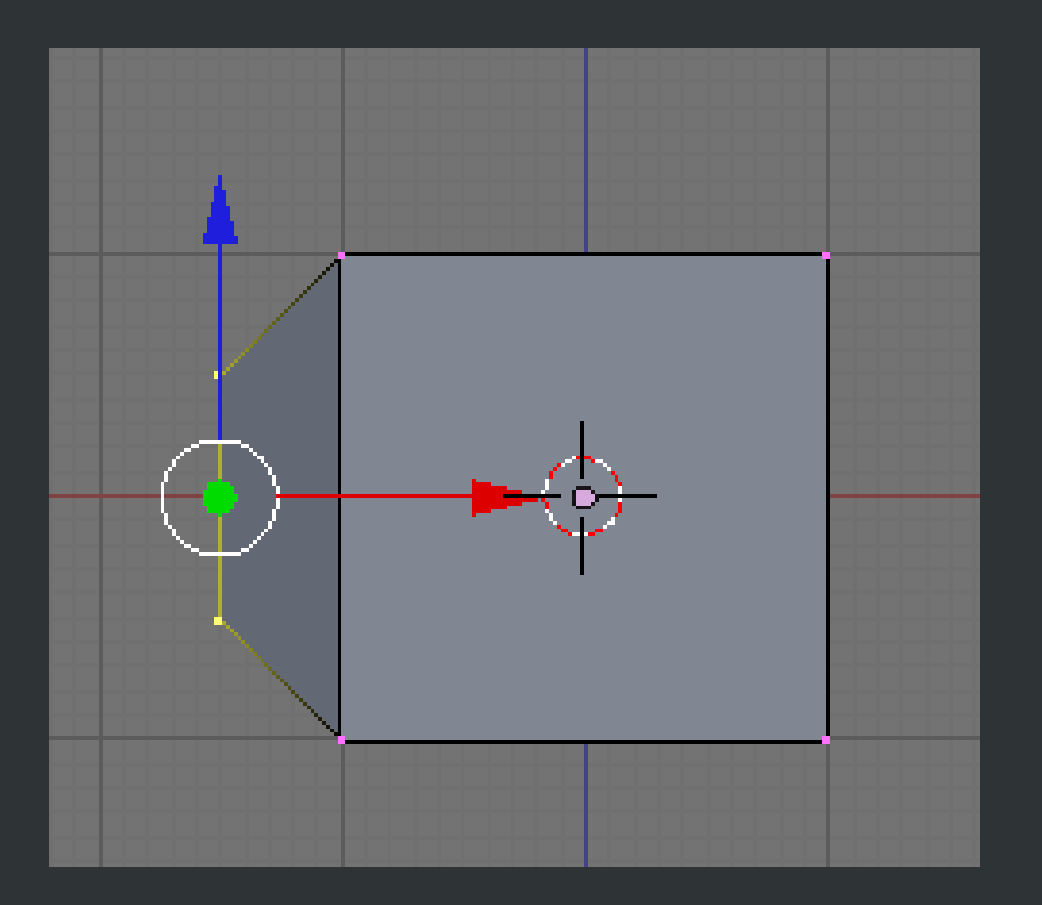

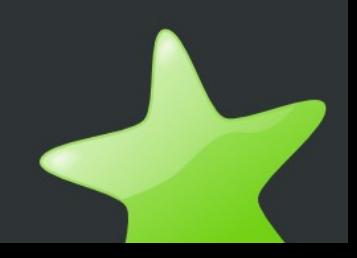

Analogicznie jak w poprzednich krokach proszę wyciągać (klawiszem 'E') i skalować (klawiszem 'S') ten obszar aż zostanie osiągnięty kształt podobny do tego na rysunku. Z drugiej strony początkowego sześcianu polecam wykonać te same kroki, aby model był symetryczny, chociaż kości w ramach tego kursu zostaną wykonane tylko dla jednej ręki

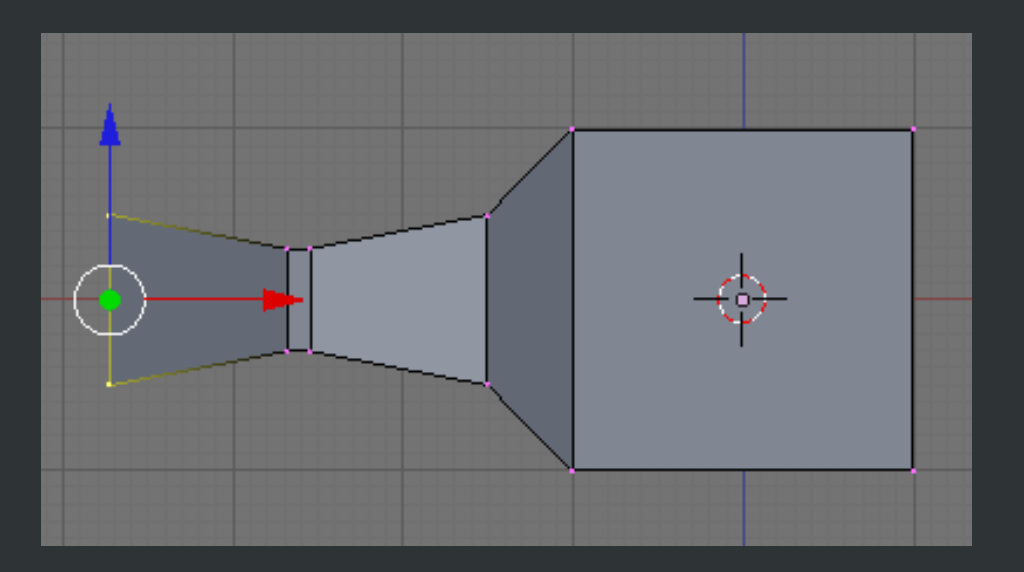

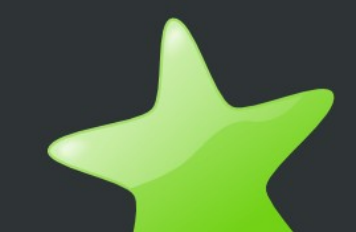

### **Teksturowanie modelu 3D**

Tak wygląda model przed teksturowaniem. Tekstura, jaką nałożymy na model, będzie bardzo prosta, tak aby tylko pokazać, że działa teksturowanie. Można przygotować teksturę w dowolnym edytorze grafiki rastrowej. Rozmiar przykładowej tekstury to 256x256. Właściwie przy możliwościach współczesnych komputerów tekstury mogą osiągać znacznie większe rozmiary i niekoniecznie muszą one być potęgą liczby 2. Teksturę najlepiej zapisać w formacie PNG.

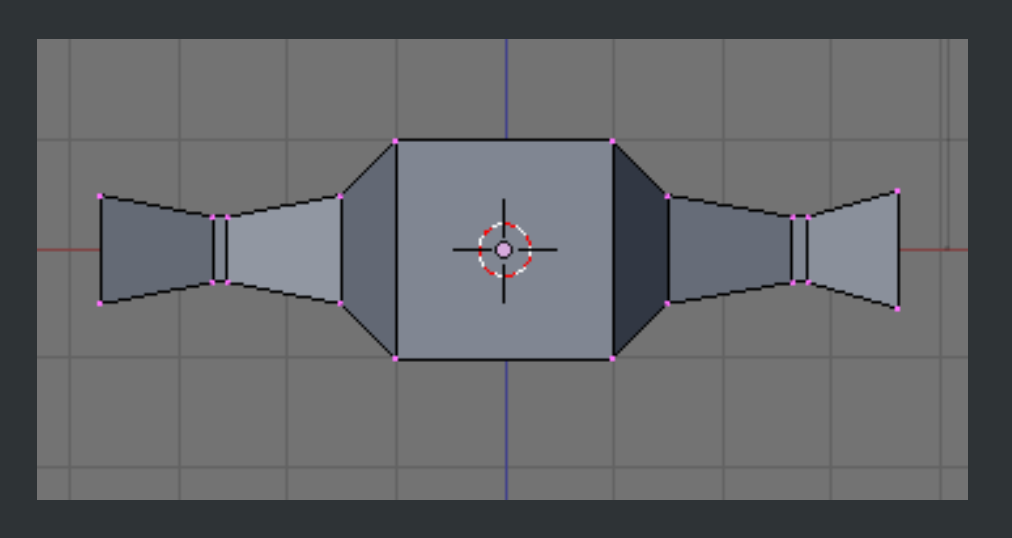

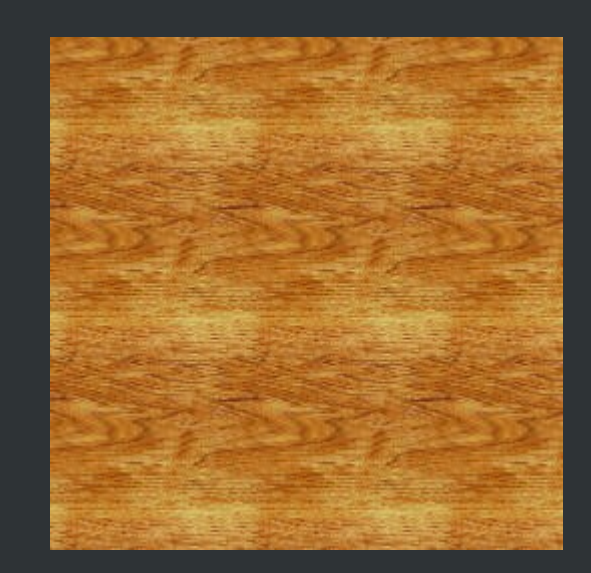

Aby przystąpić do teksturowania, należy podzielić obszar widoku na dwa panele. Aby tego dokonać, należy kliknąć prawym przyciskiem myszy na krawędzi pod listą rozwijaną z której wybierany był tryb edycji, a następnie wybrać Split Area.

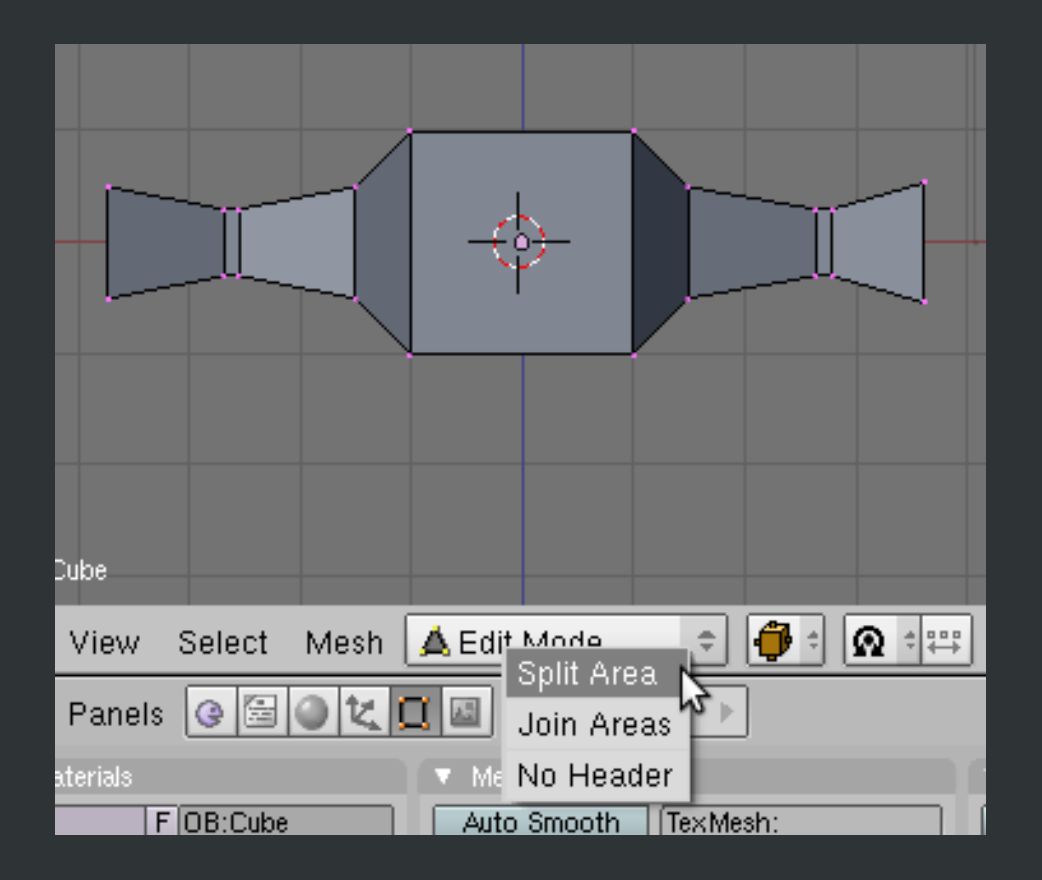

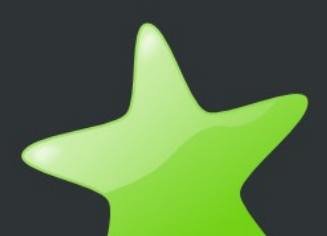

Następnie wybieramy miejsce, w którym przecinamy obszar widoku. Wybór zatwierdzamy lewym przyciskiem myszy.

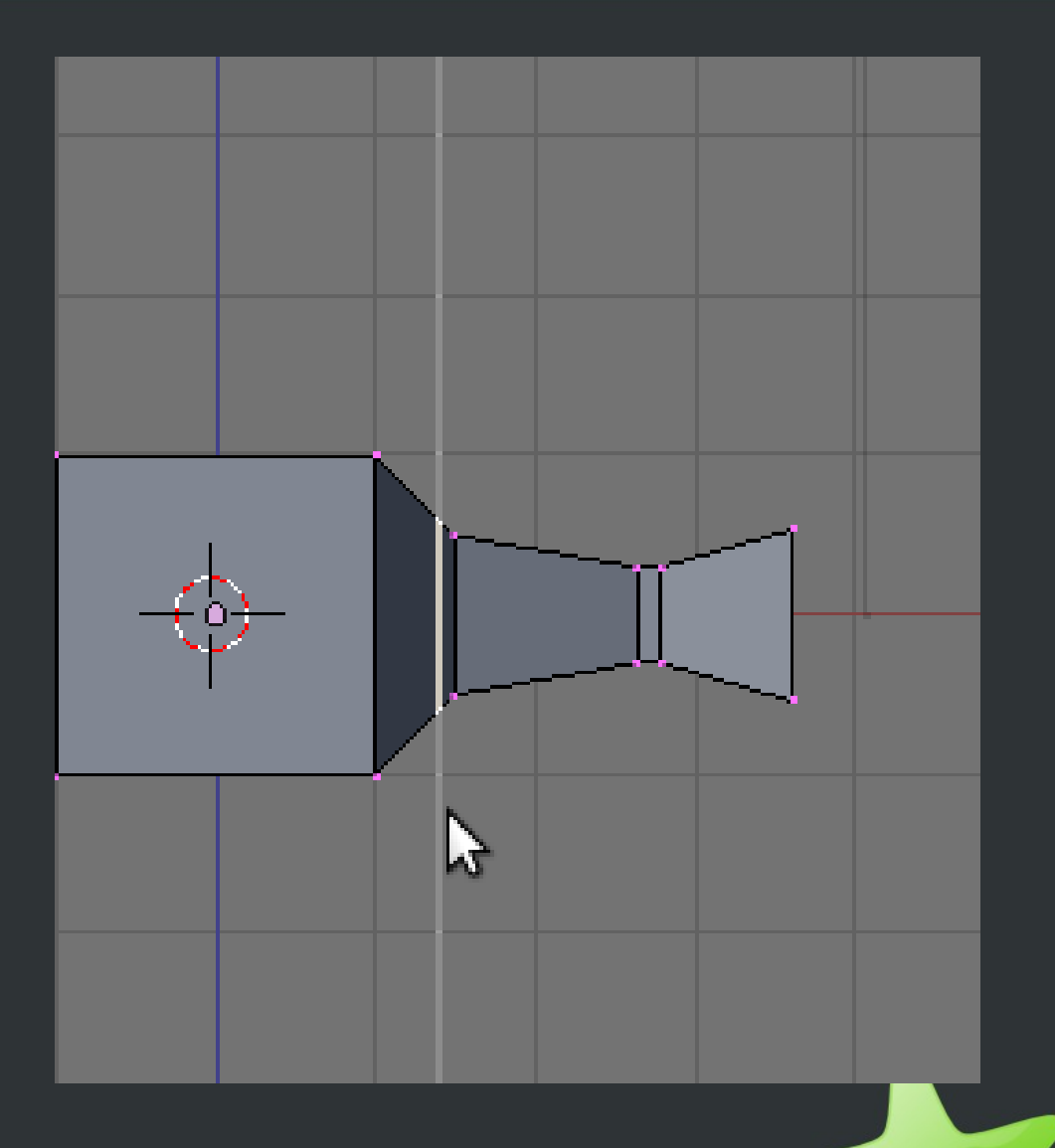

Z listy rozwijanej, znajdującej się w lewym dolnym rogu nowego obszaru, wybieramy UV/Image Editor.

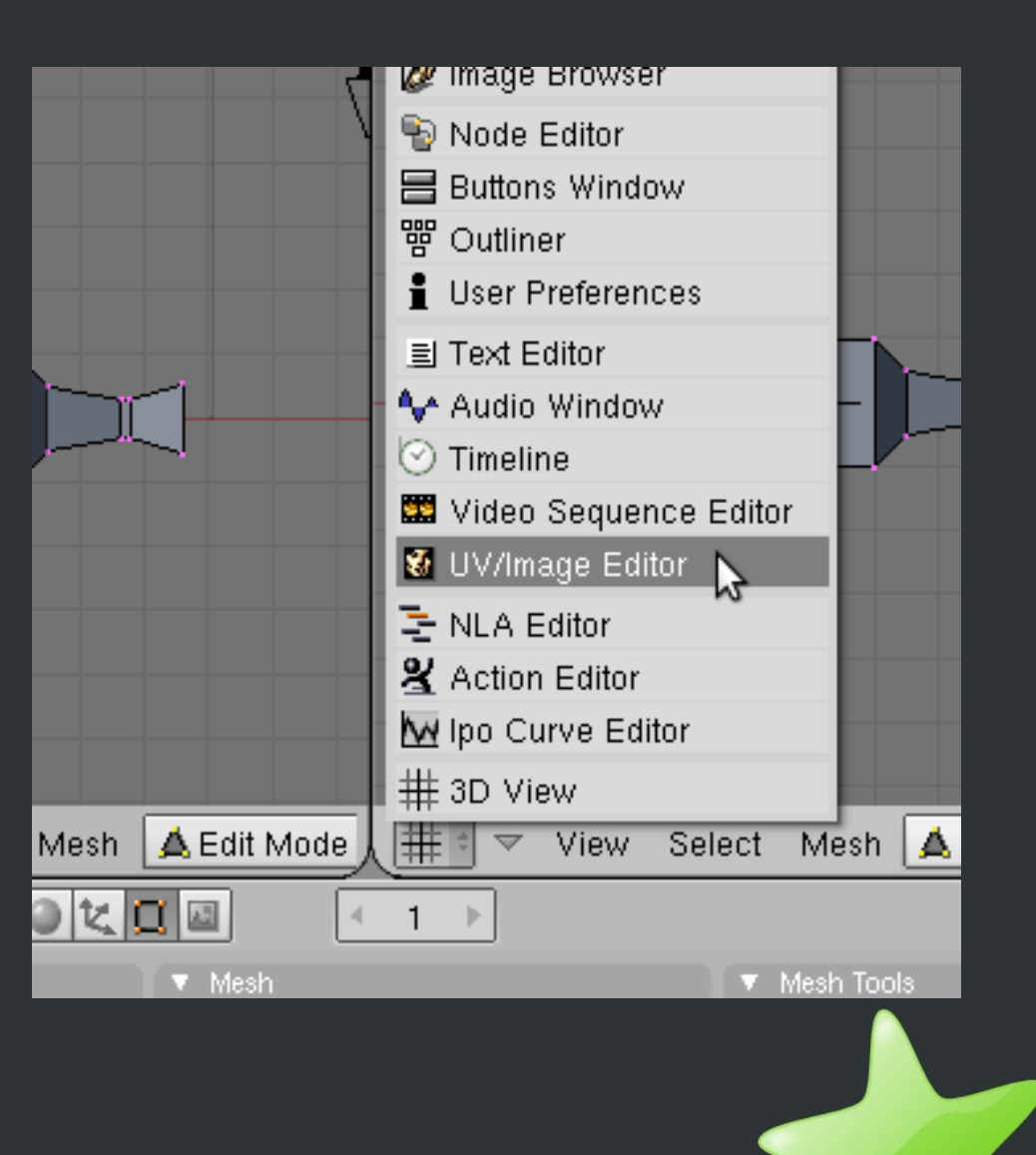

W obszarze po lewej stronie zaznaczamy wszystkie wierzchołki (klawisz 'A'), a następnie wciskamy klawisz 'U' i z pokazanej listy wybieramy Reset, aby na każdy czworokąt z osobna nanieść teksturę, którą załadujemy za chwilę w prawym panelu (UV/Image Editor).

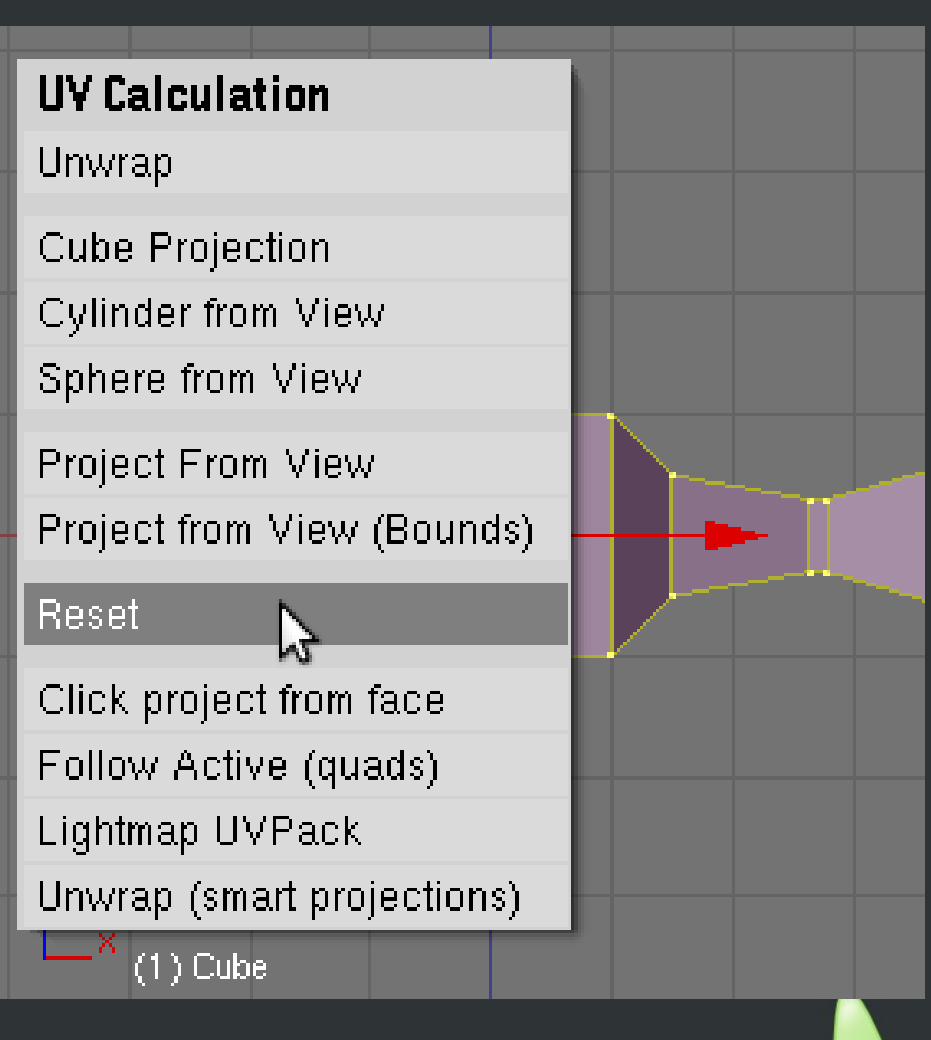

W prawym panelu powinny pojawić się prostokąty. Teraz można przystąpić do załadowania tekstury dla nich. W tym celu klikamy Image/Open i wybieramy przygotowaną wcześniej teksturę, znajdującą się na dysku i teraz wszystkie prostokąty mają nałożoną wybraną teksturę.

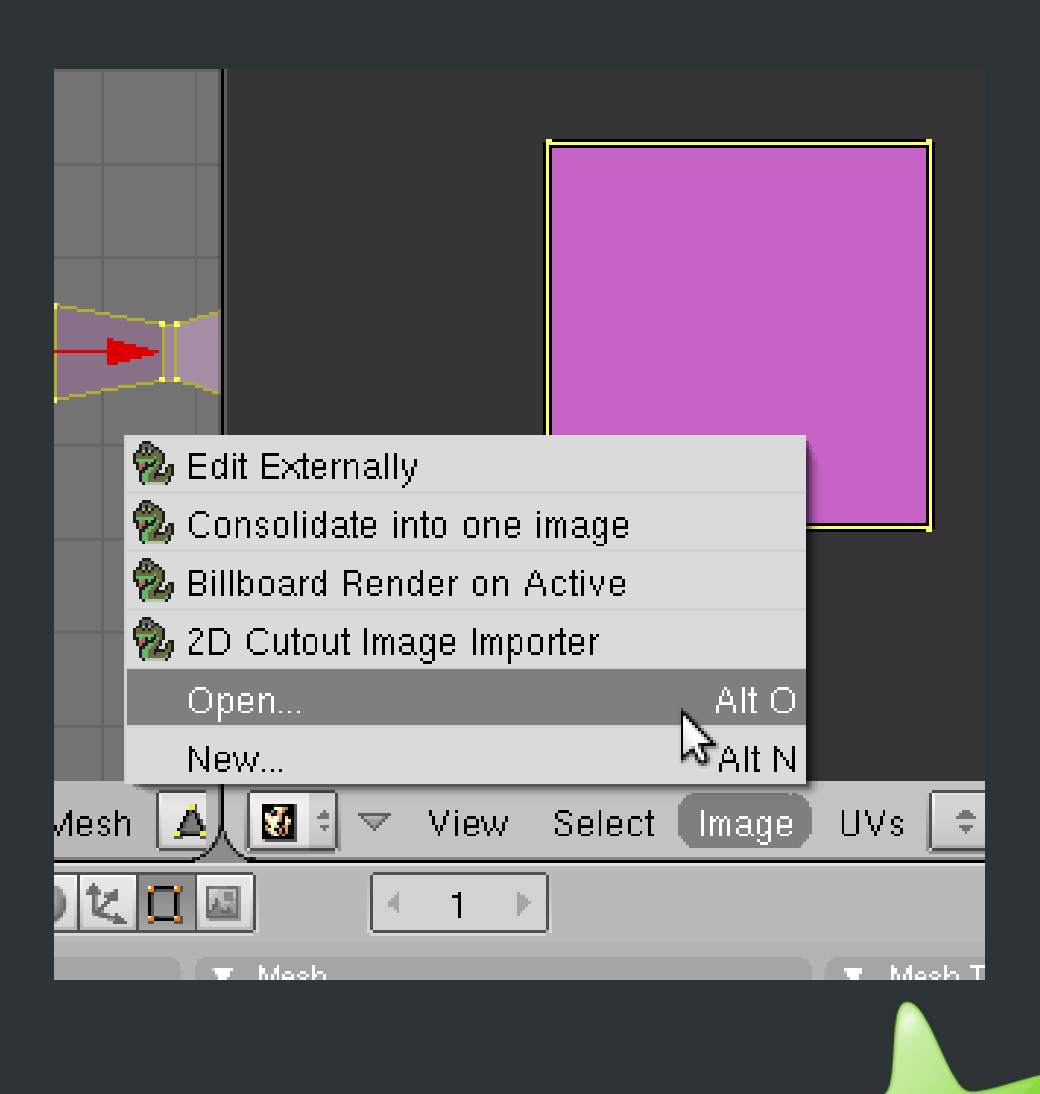

Można już połączyć podzielony wcześniej obszar. W tym celu klikamy prawym przyciskiem na krawędź dzielącą obszary i wybieramy Join Areas, następnie klikamy lewym przyciskiem na obszar z UV/Image Editor'rem.

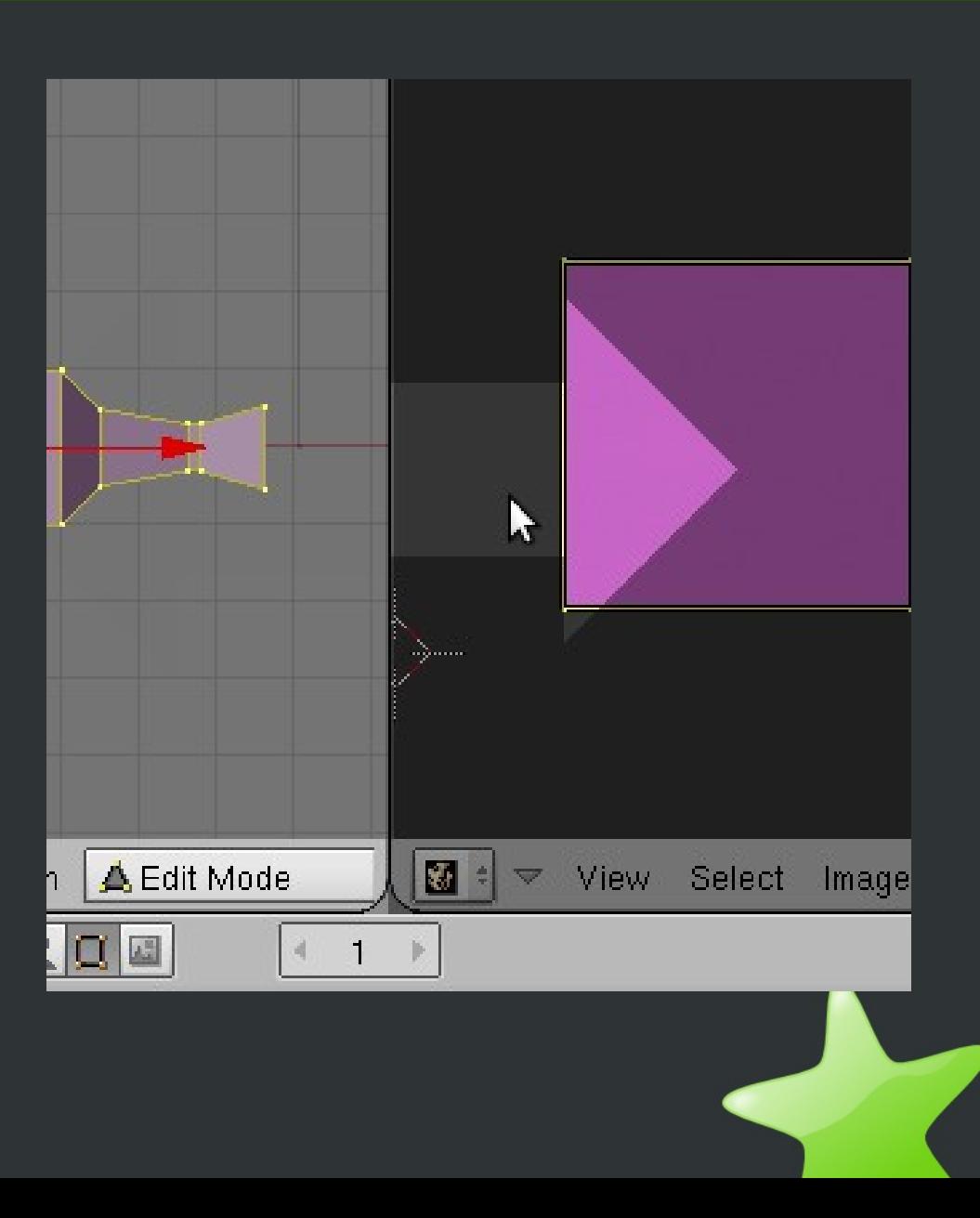

Aby naniesiona tekstura była widoczna na renderowanym modelu, a także na obrazie generowanym przez silnik Panda 3D, należy zaznaczyć opcję TexFace w ustawieniach Materiału.

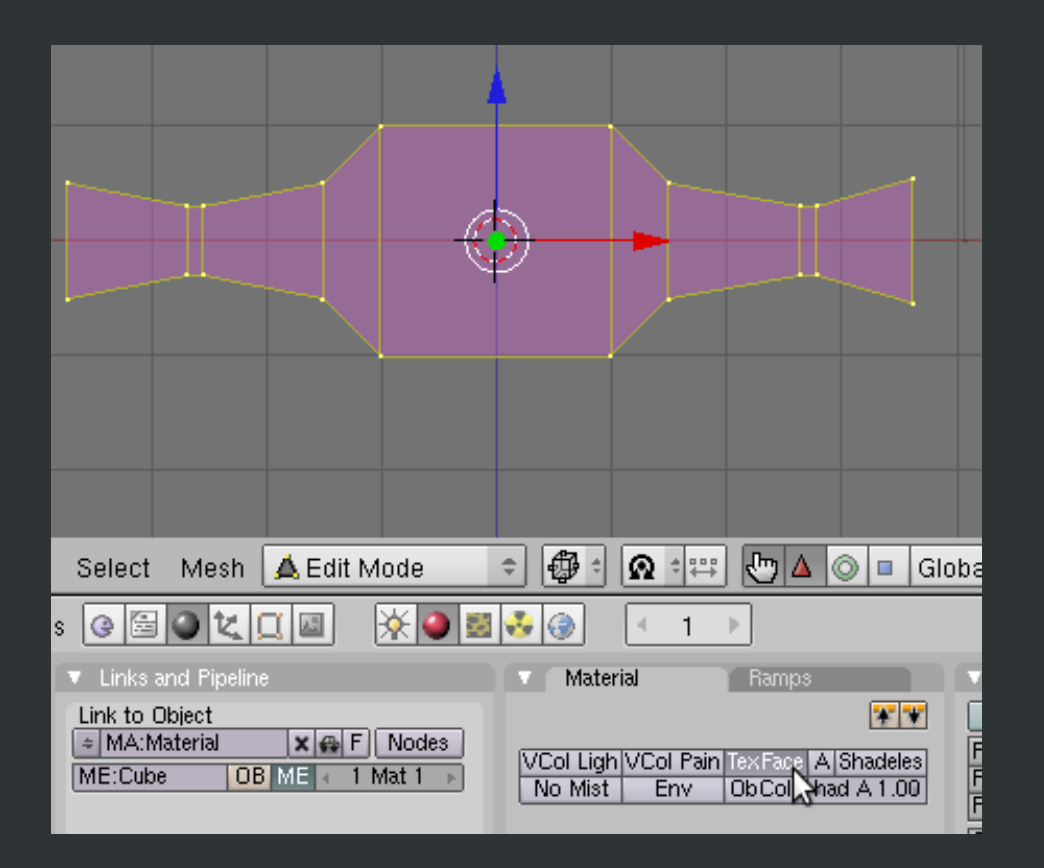

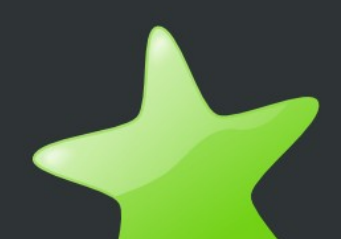

Aby zobaczyć teksturę na obiekcie w obszarze edycji, należy ustawić "Draw type" na Textured, z listy rozwijanej pod edytowanym obiektem. W analogiczny sposób proszę zmienić Draw type na Wireframe, aby łatwiej było tworzyć szkielet.

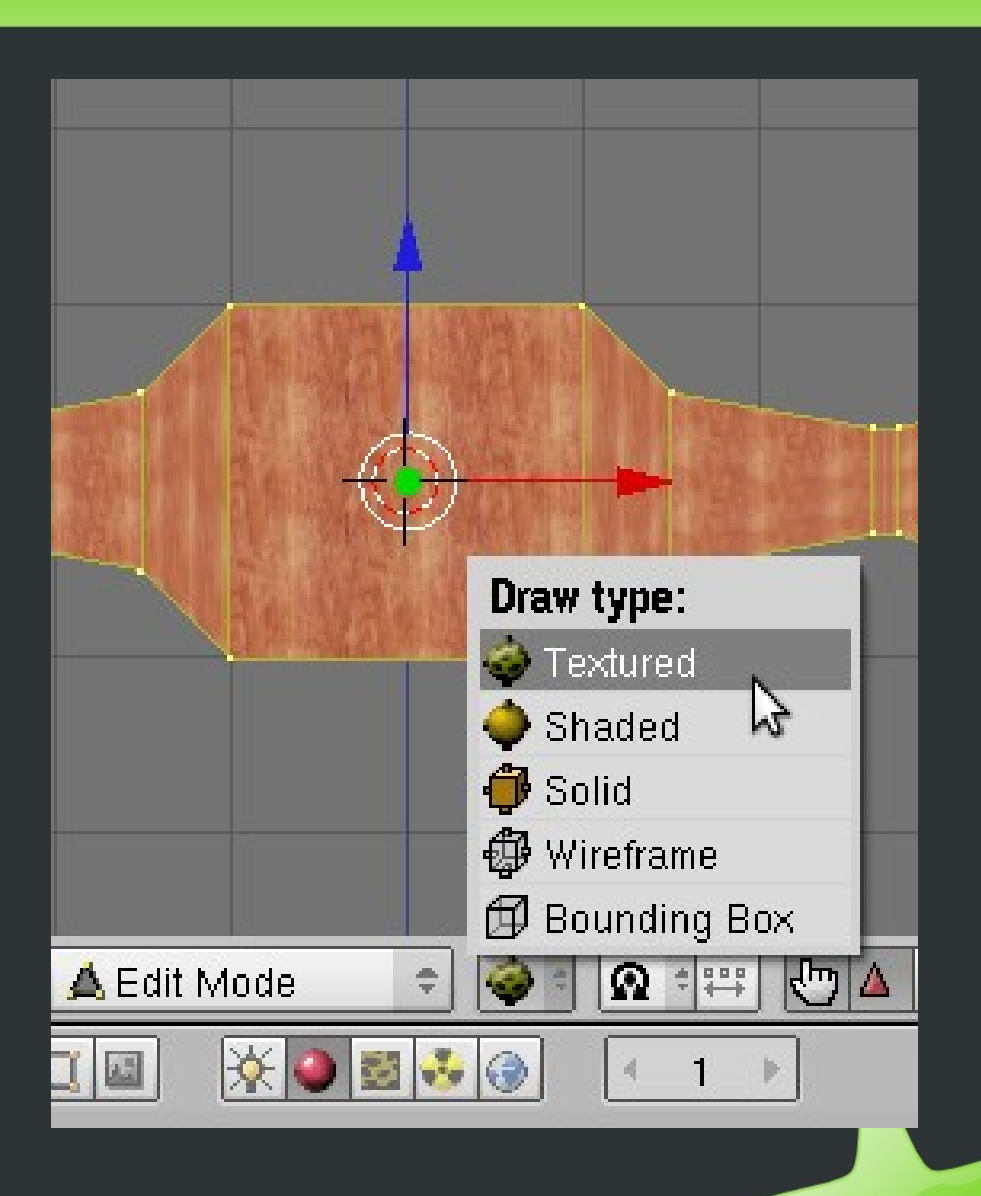

# **Tworzenie szkieletu modelu 3D**

Aby dodać szkielet, klikamy w menu głównym Add/Armature i na miejscu kursora (standardowo środek układu współrzędnych) pojawia się pierwsza kość.

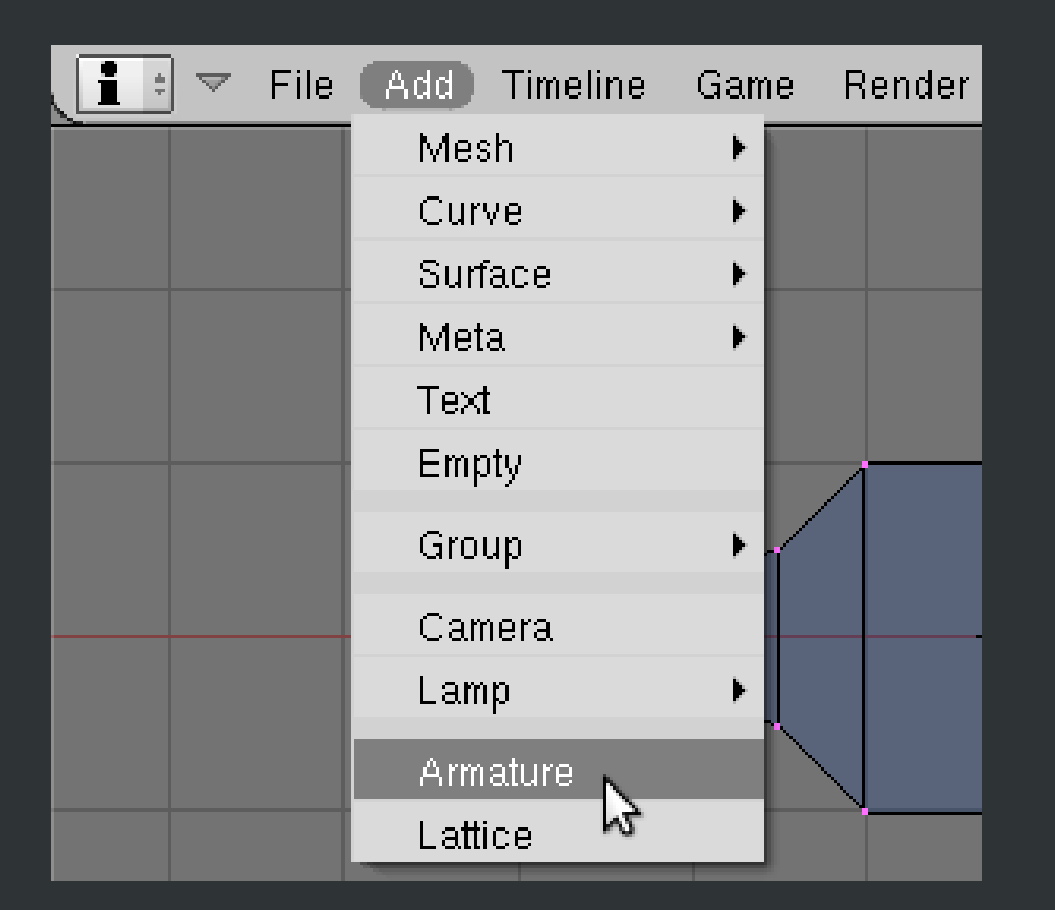

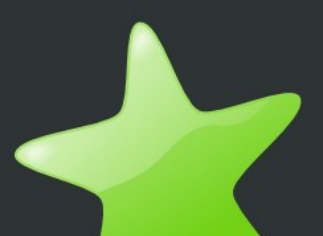

#### **Tworzenie szkieletu modelu 3D – krok 1**

Przechodzimy do trybu edycji, zaznaczamy górną część kości prawym przyciskiem myszy, a następnie wciskamy klawisz 'G' i umieszczamy zaznaczoną część kości do pierwszej linii po lewej.

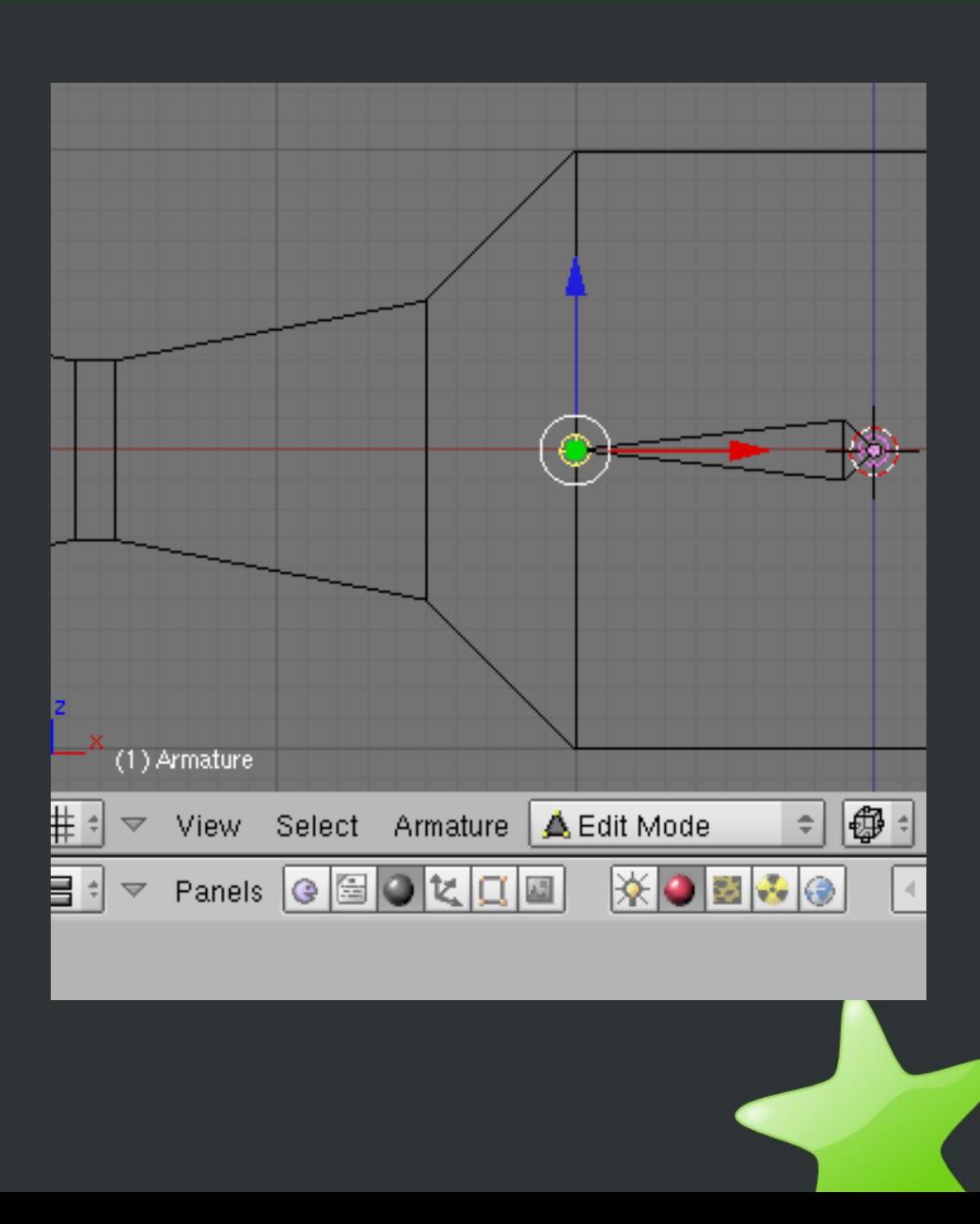

#### **Tworzenie szkieletu modelu 3D – krok 2**

Podobnie jak podczas modelowania, kolejne kości wyciągamy dalej w lewą stronę przy użyciu klawisza 'E'. Proszę ułożyć kości tak jak na rysunku.

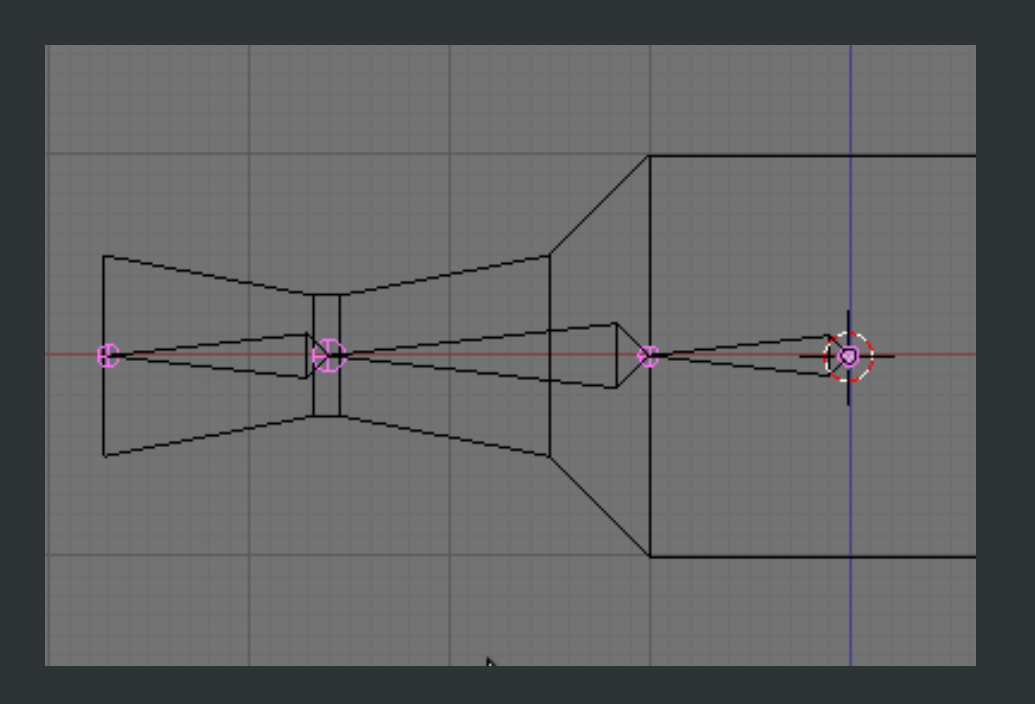

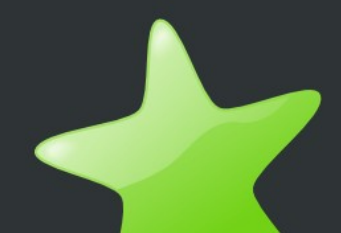

#### **Tworzenie szkieletu modelu 3D – krok 3**

Utworzone kości należy odpowiednio nazwać, tak aby później było wiadomo jak nazwać grupy wierzchołków modelu 3D. Każdą z grup będzie zarządzała odpowiednia kość. Aby wybrać kość, której zmienimy nazwę, należy kliknąć prawym przyciskiem myszy na kość (obszar między różowymi kulami), a następnie w panelu Editing, w polu Armature Bones wpisać nazwę kości, w przykładzie wybrano nazwę Reka1, kolejne kości nazwano analogicznie Reka2, Reka3.

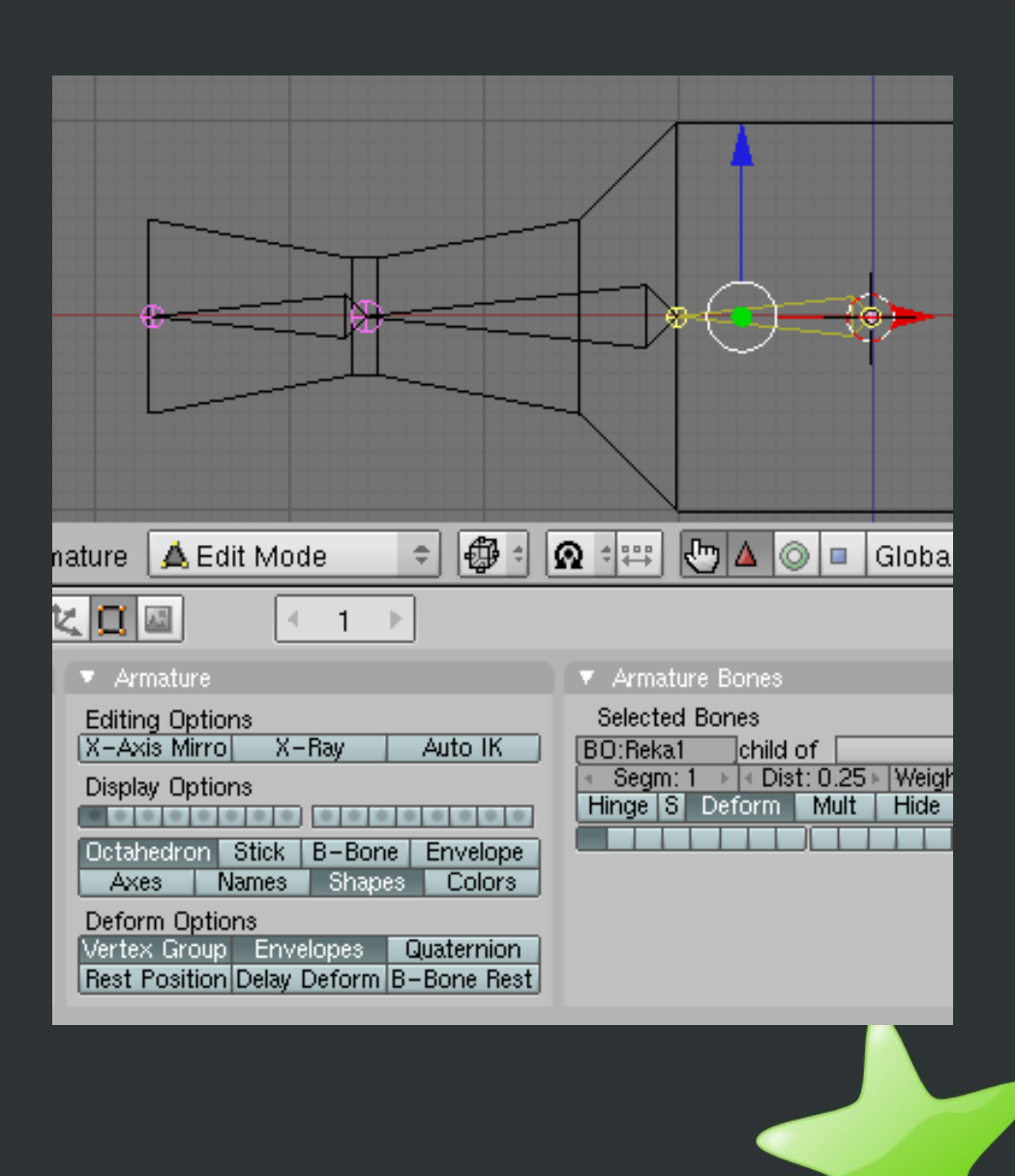

## **Tworzenie grup wierzchołków**

Aby zacząć tworzyć grupy wierzchołków, należy wyjść z trybu edycji Armatury, a następnie przejść do trybu edycji modelu 3D. W tym celu należy przełączyć się do Object Mode, a następnie kliknąć prawym przyciskiem na jedną z widocznych krawędzi modelu 3D (w widoku Wireframe reszta jest przezroczysta – nieklikalna). Po czym należy przejść do Edit Mode i można przystąpić do tworzenia grup wierzchołków

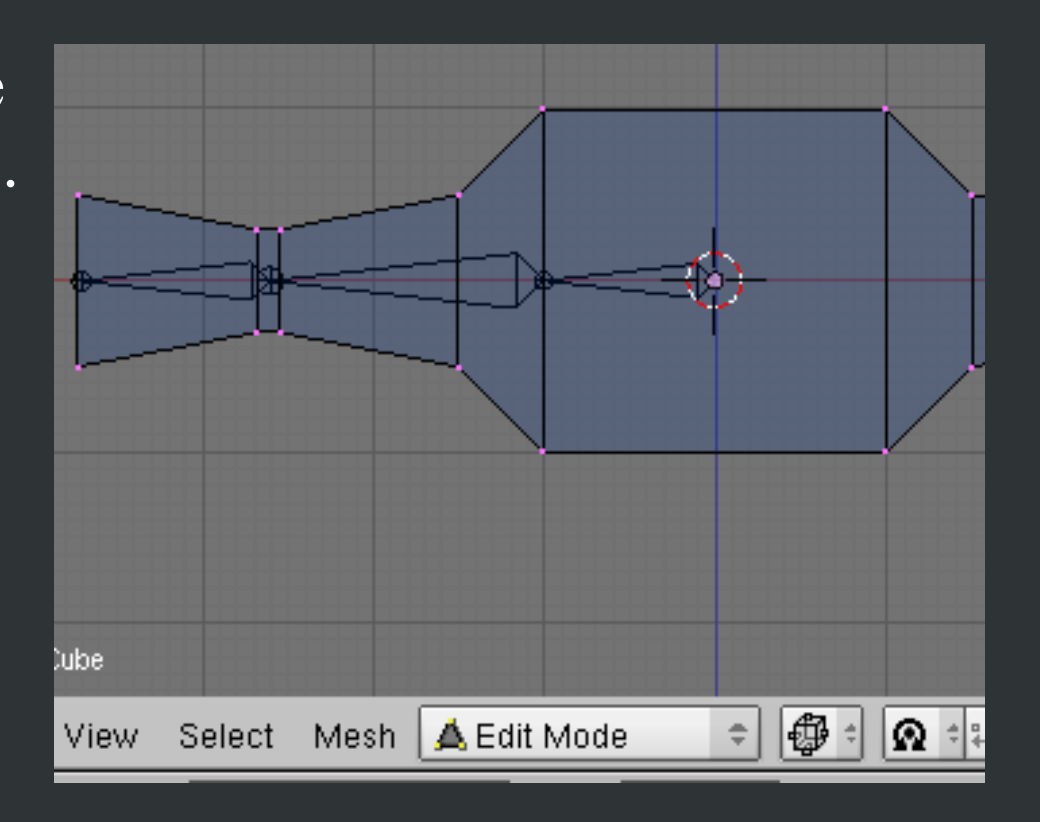

### **Tworzenie grup wierzchołków – krok 1**

Zaznaczamy pierwszą bryłę z lewej i pod napisem Vertex Groups klikamy przycisk New, następnie zmieniamy proponowaną nazwę grupy na nazwę kości i klikamy Assign.

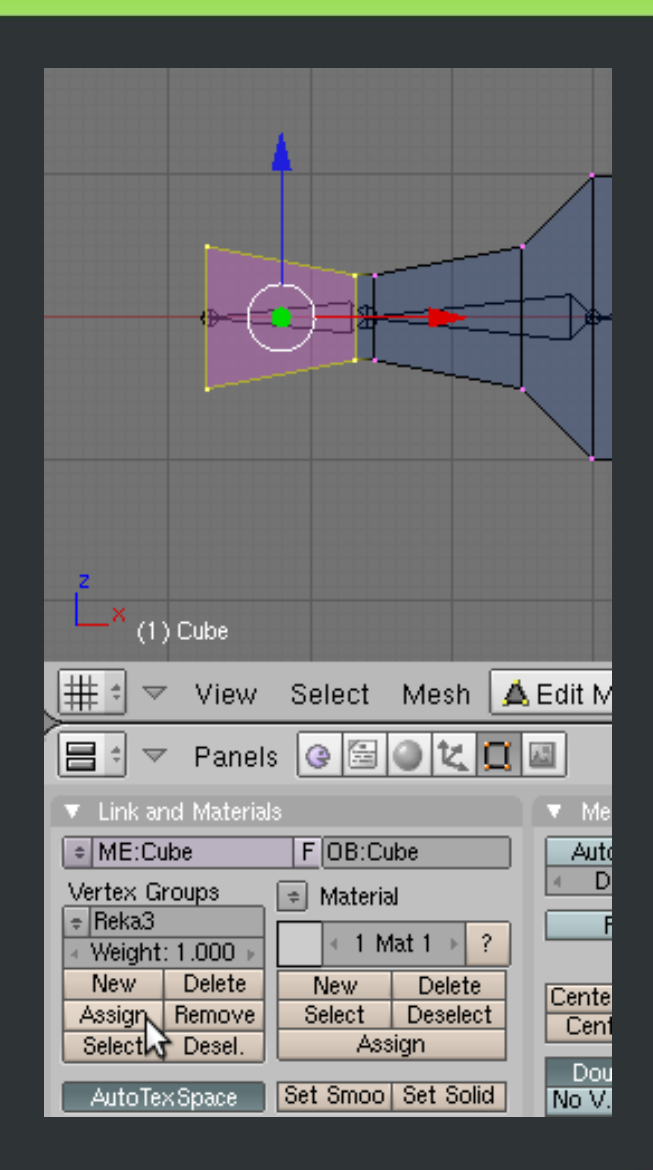

### **Tworzenie grup wierzchołków – krok 2**

Zaznaczamy drugą bryłę (jak na rysunku) i analogicznie w grupach wierzchołków klikamy New, zmieniamy nazwę na Reka2 i klikamy Assign. Do Reka1 tak samo, tylko, że można zaznaczyć już wszystkie pozostałe wierzchołki (nie ma więcej kości).

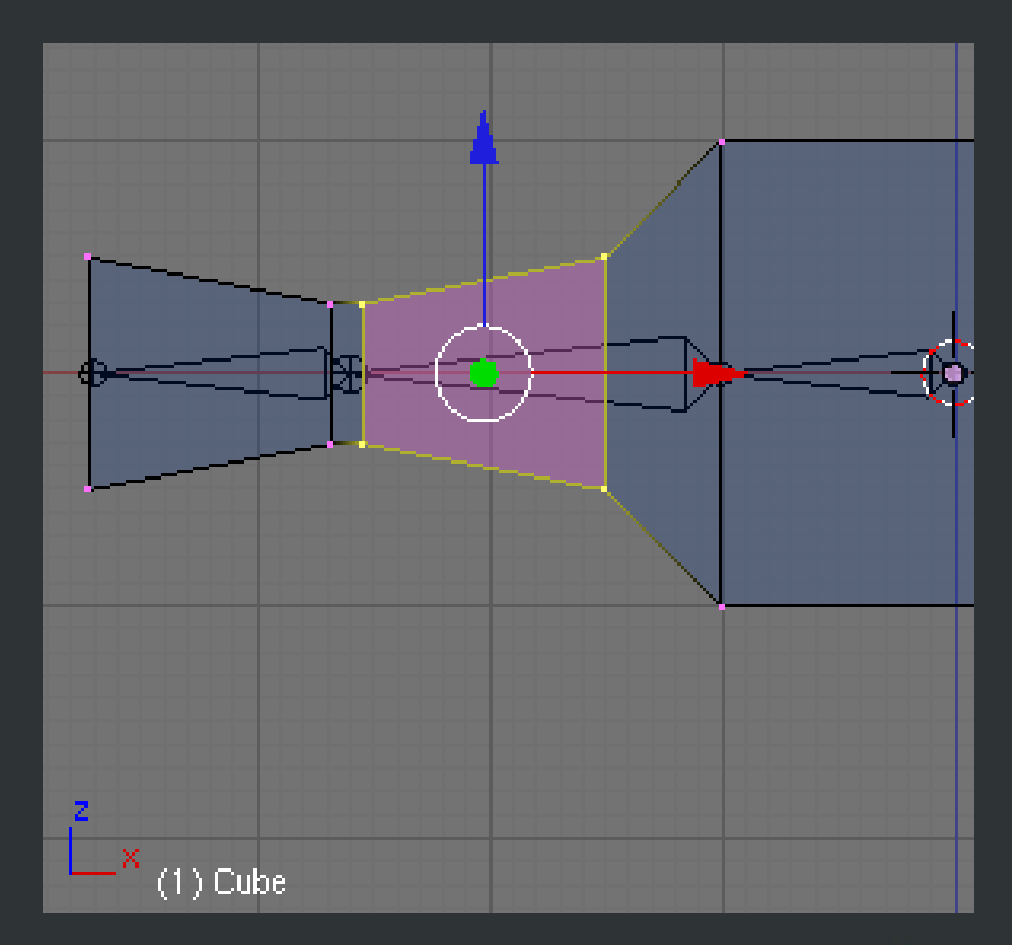

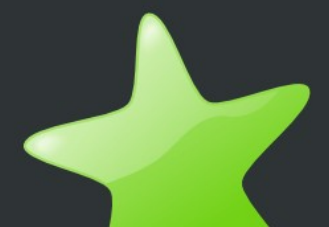

### **Tworzenie grup wierzchołków – krok 2**

Zaznaczamy drugą bryłę (jak na rysunku) i analogicznie w grupach wierzchołków klikamy New, zmieniamy nazwę na Reka2 i klikamy Assign. Do Reka1 tak samo, tylko, że można zaznaczyć już wszystkie pozostałe wierzchołki (nie ma więcej kości).

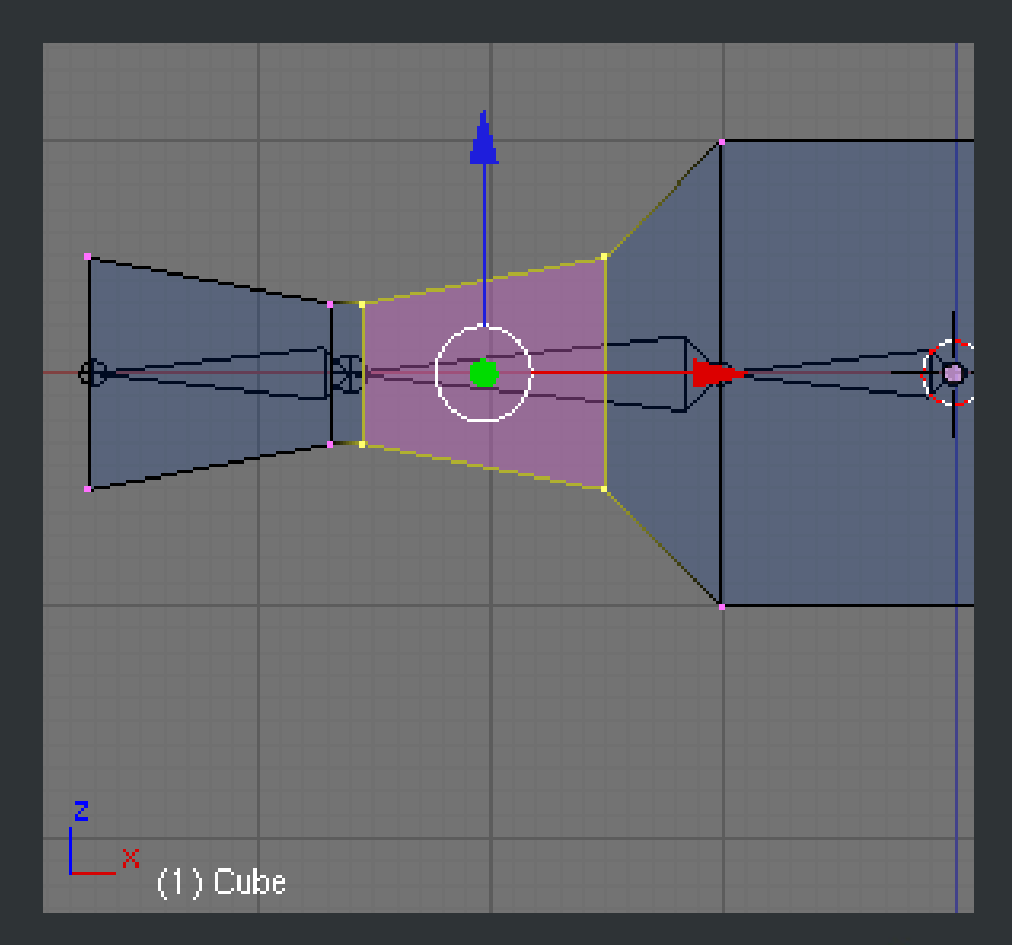

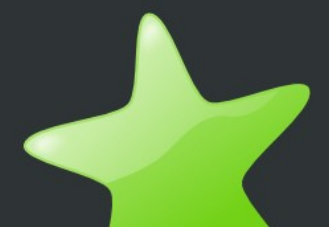

# **Połączenie modelu z armaturą**

Kiedy już mamy wszystko odpowiednio ponazywane, to należy połączyć armaturę z geometrią. Aby wykonane później animacje dało się eksportować tak, aby działały w silniku Panda 3D, armatura powinna być połączona z obiektem jako modyfikator, a nie jako rodzic! W tym celu wybieramy z zakładki Modifiers:

Add Modifier/Armature

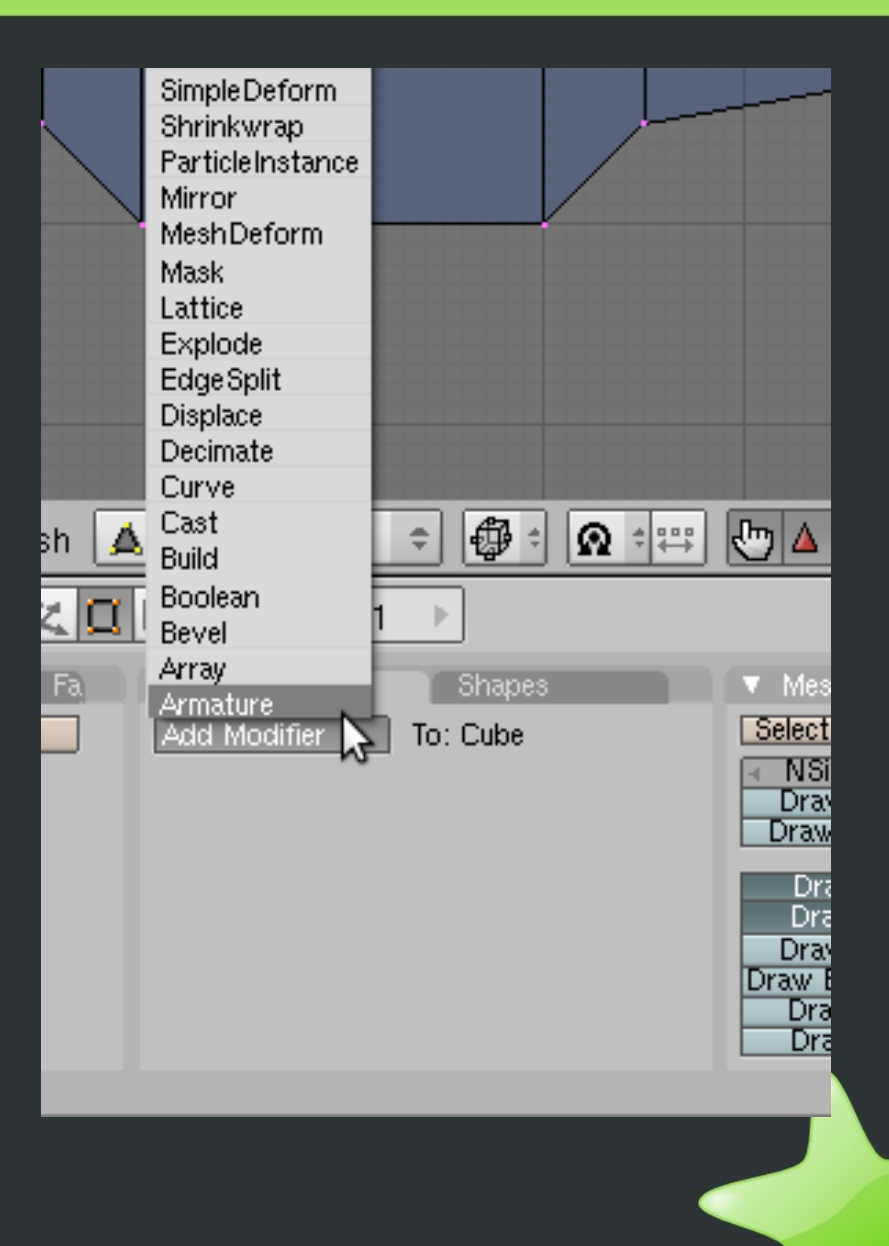

# Połączenie modelu z armaturą **cd.**

W polu Ob wpisujemy nazwę obiektu armatury (standardowo Armature), a także odznaczamy Envelopes (i tak eksporter do formatu Pandy nie obsługuje tego rodzaju przekształceń, więc interesują nas tylko Vert. Groups (grupy wierzchołków). Teraz już model jest połączony ze szkieletem i można zacząć robienie animacji szkieletowych.

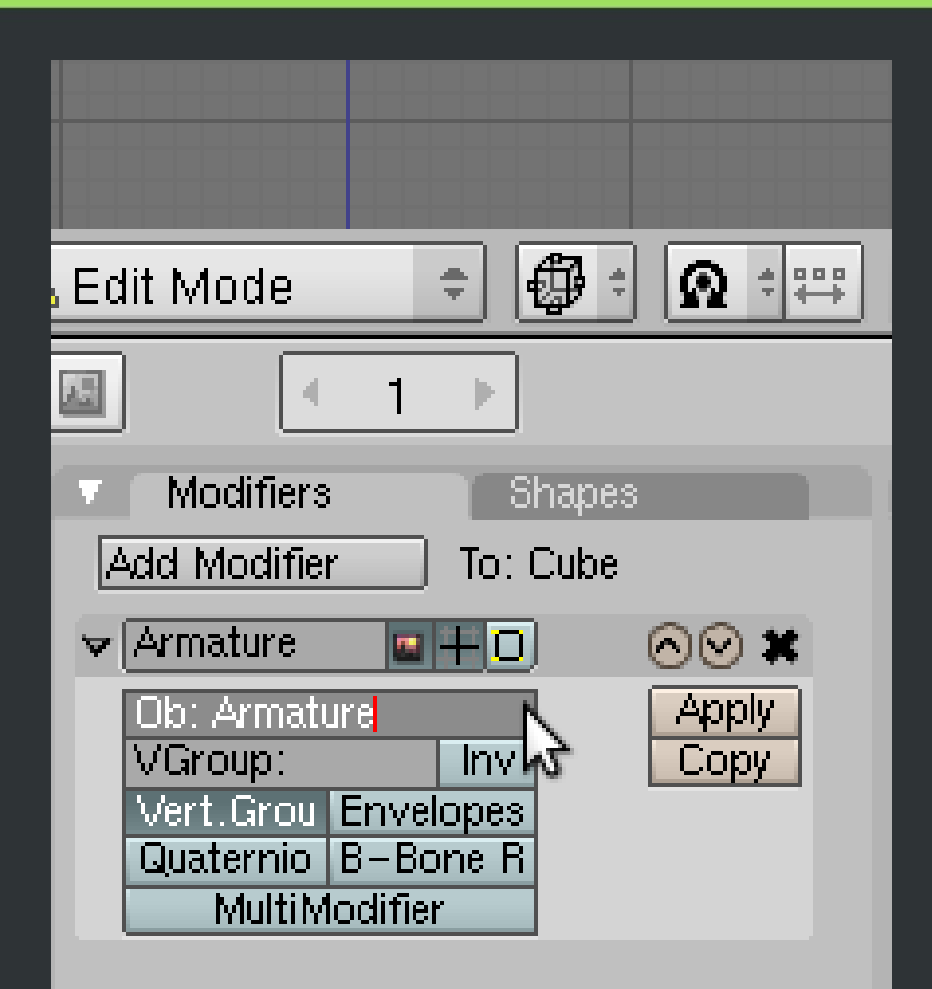

# **Prosta animacja szkieletowa**

Aby zacząć tworzyć animację dla modelu, najprościej będzie zmienić rozstawienie paneli z Model na Animation. Wtedy zmieni się interfejs programu tak, aby można było zacząć tworzenie animacji.

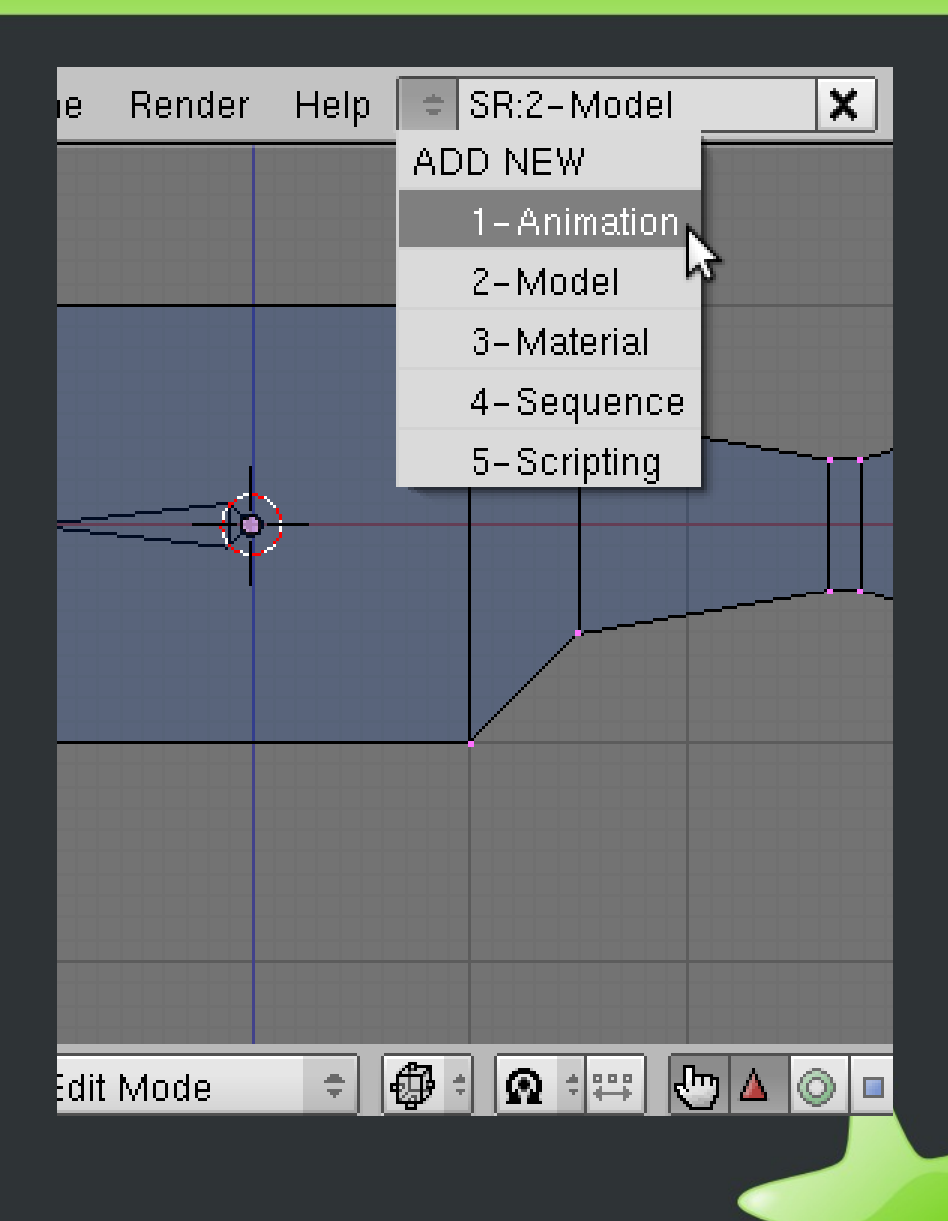

Po zmianie interfejsu należy ponownie ustawić widok z przodu (klawisz '1' na klawiaturze numerycznej). Należy również przejść do Object Mode i zaznaczyć armaturę. A następnie wybrać Pose Mode dla zaznaczonej armatury.

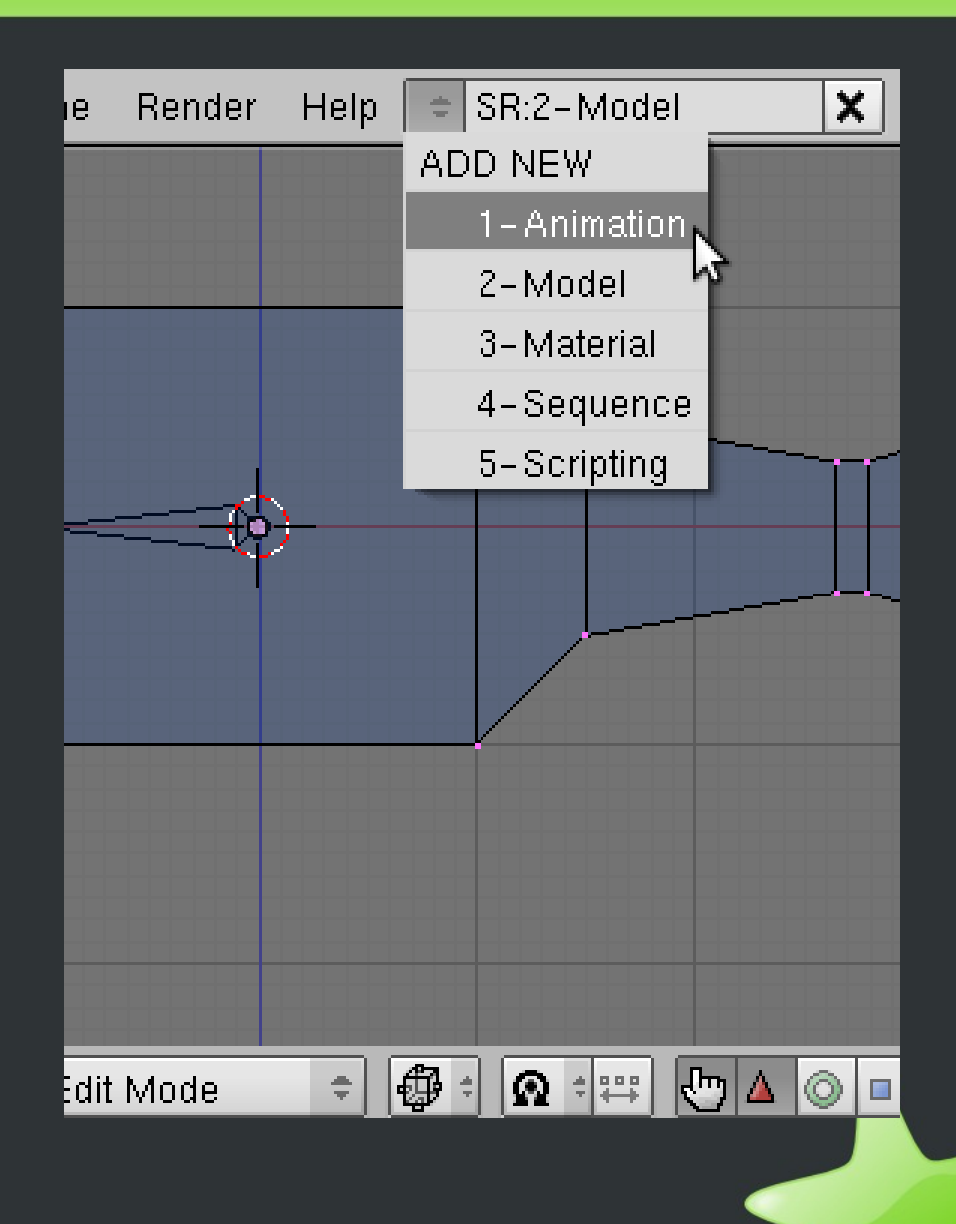

W tym momencie już można zacząć tworzenie animacji. Zaznaczamy prawym przyciskiem myszy kość Reka2, wciskamy klawisz 'I', a następnie wybieramy LocRotScale, aby zapisać dla pierwszej klatki kluczowej dane na temat pozycji, rotacji i skalowania wybranej kości.

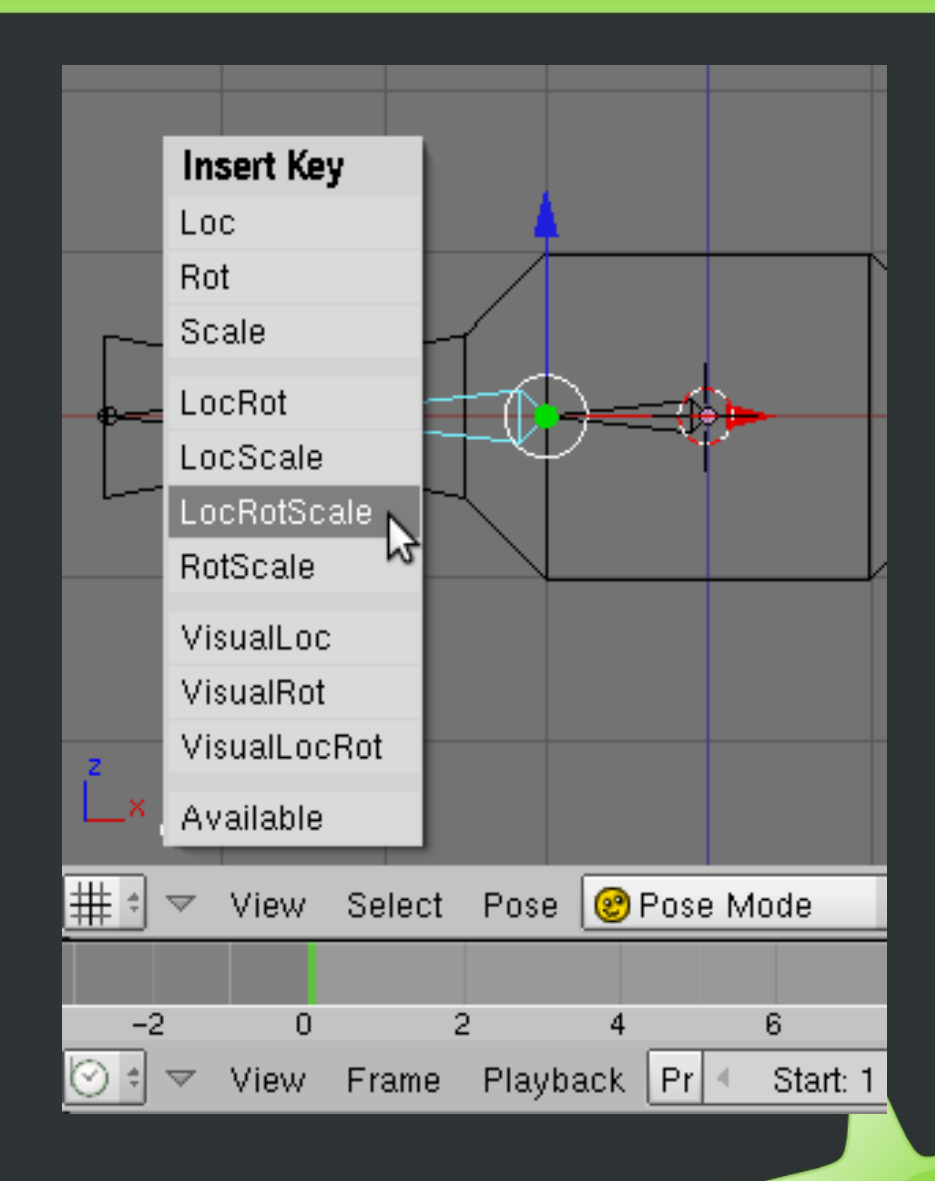

Na osi czasu wybieramy 25 klatkę i powtarzamy krok 2. Robimy to po to, aby ręka wracała do pierwotnej pozycji po klatce kluczowej, którą ustawimy za chwilę w kroku 4.

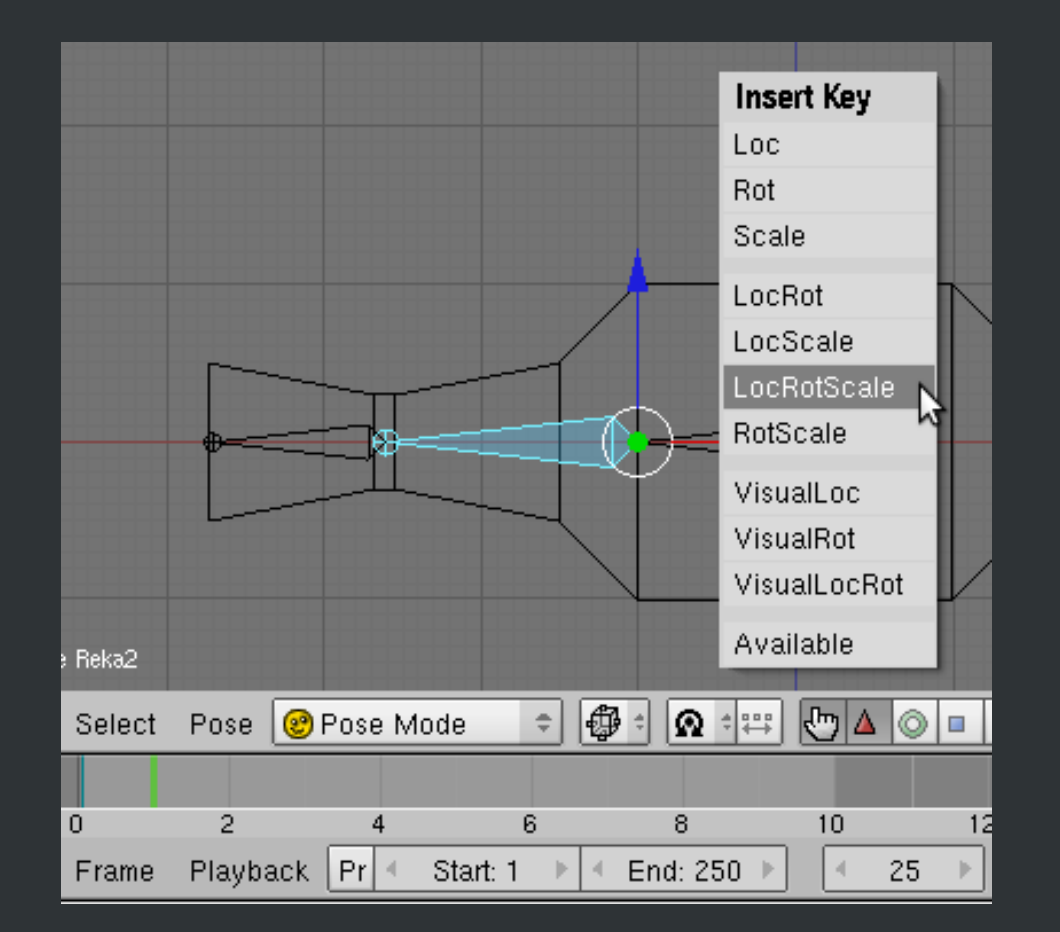

Teraz na osi czasu przechodzimy do klatki 10, następnie obracamy kość o 35 stopni (klawisz 'R' i można ręcznie wpisać 35 i zatwierdzić klawiszem Enter). Wciskamy klawisz 'I' oraz wybieramy LocRotScale, aby dodać klatkę kluczową i już animacja szkieletowa jest gotowa.

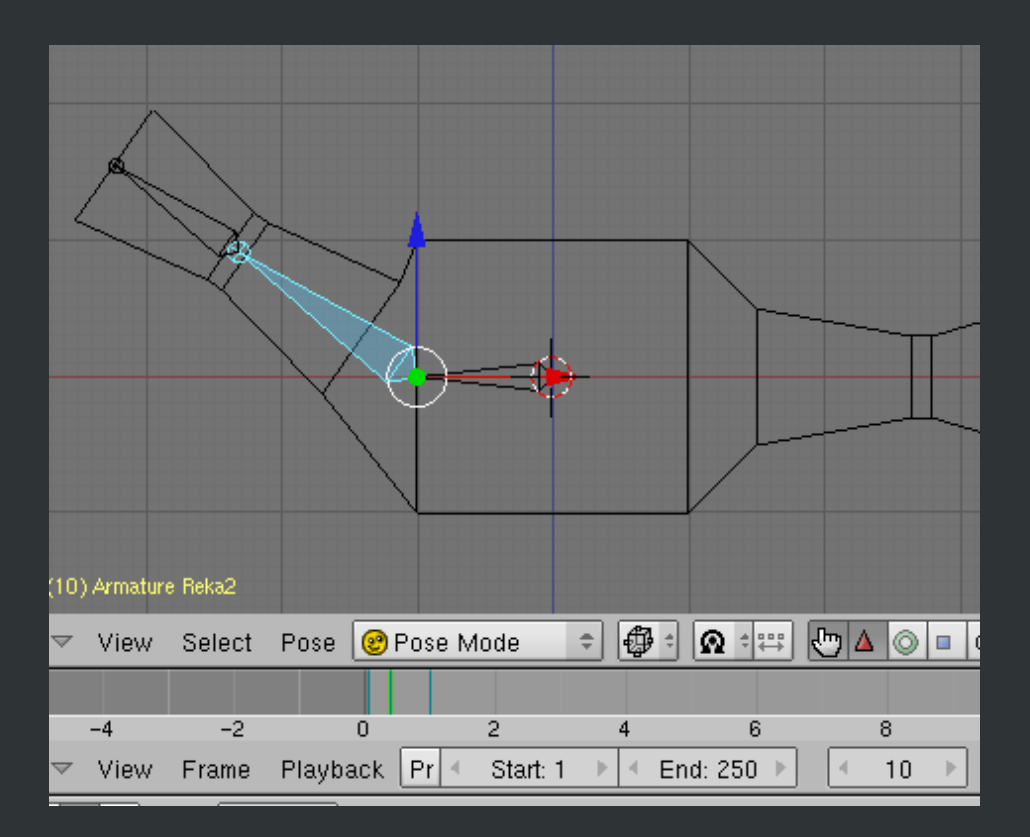

### **Eksport modelu z animacja do fromatu silnika Panda 3D**

Można już wrócić z układu Animation do układu Model, a także należy zaznaczyć model 3D zamiast armatury. Przed eksportem modelu dobrze również zadbać o ścieżki do tekstur. Polecam taki zabieg:

- Z menu File/External Data wybrać pack into .blend file
- Z tego samego menu wybrać unpack into files i z kolejnej listy wyboru (screen) wybrać drugą opcję: Write files to current directory

Tym sposobem w katalogu z plikiem blend pojawia się folder textures, który potem wraz z wyeksportowanym modelem umieścimy w katalogu z tworzoną przez nas aplikacją graficzną.

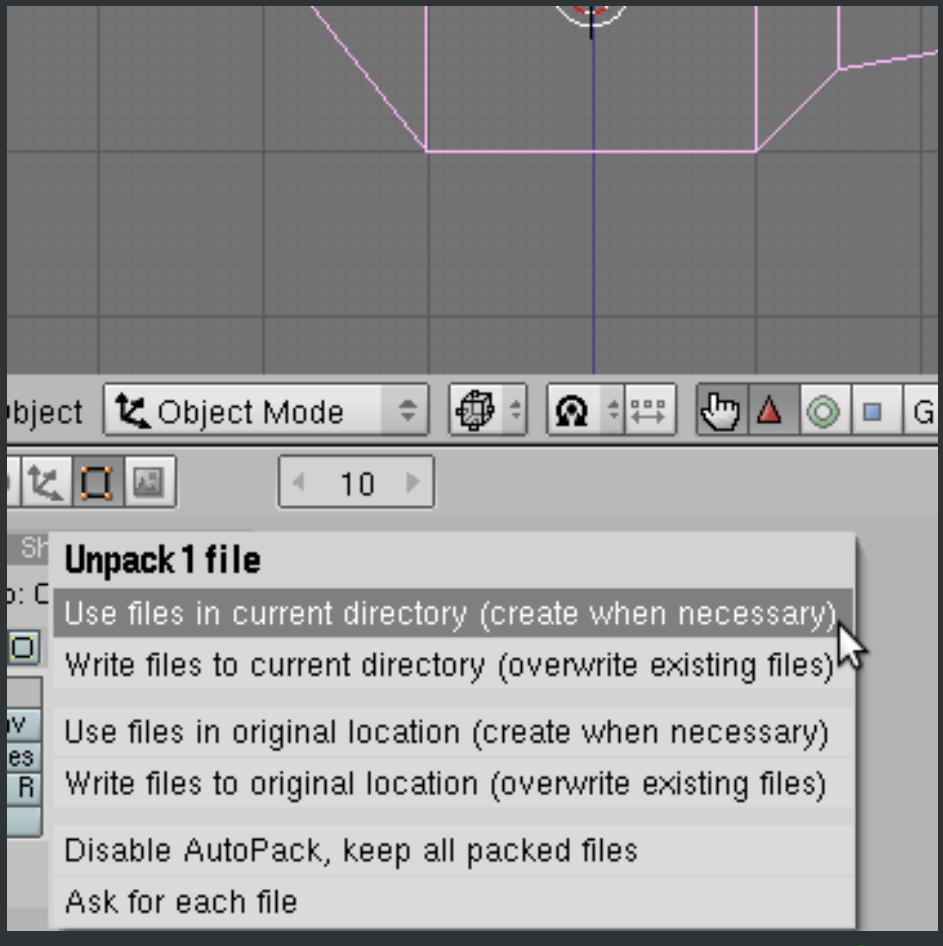

#### **Eksport modelu z animacja do fromatu silnika Panda 3D - krok 1**

Najpierw należy zapisać projekt i wyjść z Blendera. Następnie należy pobrać exporter Chicken, aktualna wersja jest dostępna pod adresem:

<http://sourceforge.net/projects/chicken-export/files/Chicken/Chicken%20R91/>

Później należy postępować zgodnie z opisem z pliku *chicken\_install.txt*, a następnie już można uruchomić edytor Blender wraz z wcześniej zapisanym modelem.

Po otworzeniu modelu należy go zaznaczyć prawym przyciskiem myszy.

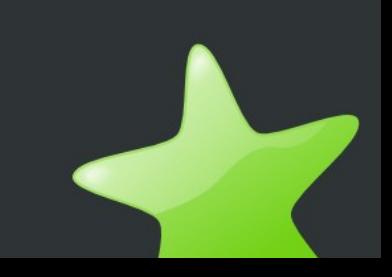

#### **Eksport modelu z animacją do fromatu silnika Panda 3D – krok 2**

#### Klikamy File/Export/Chicken...

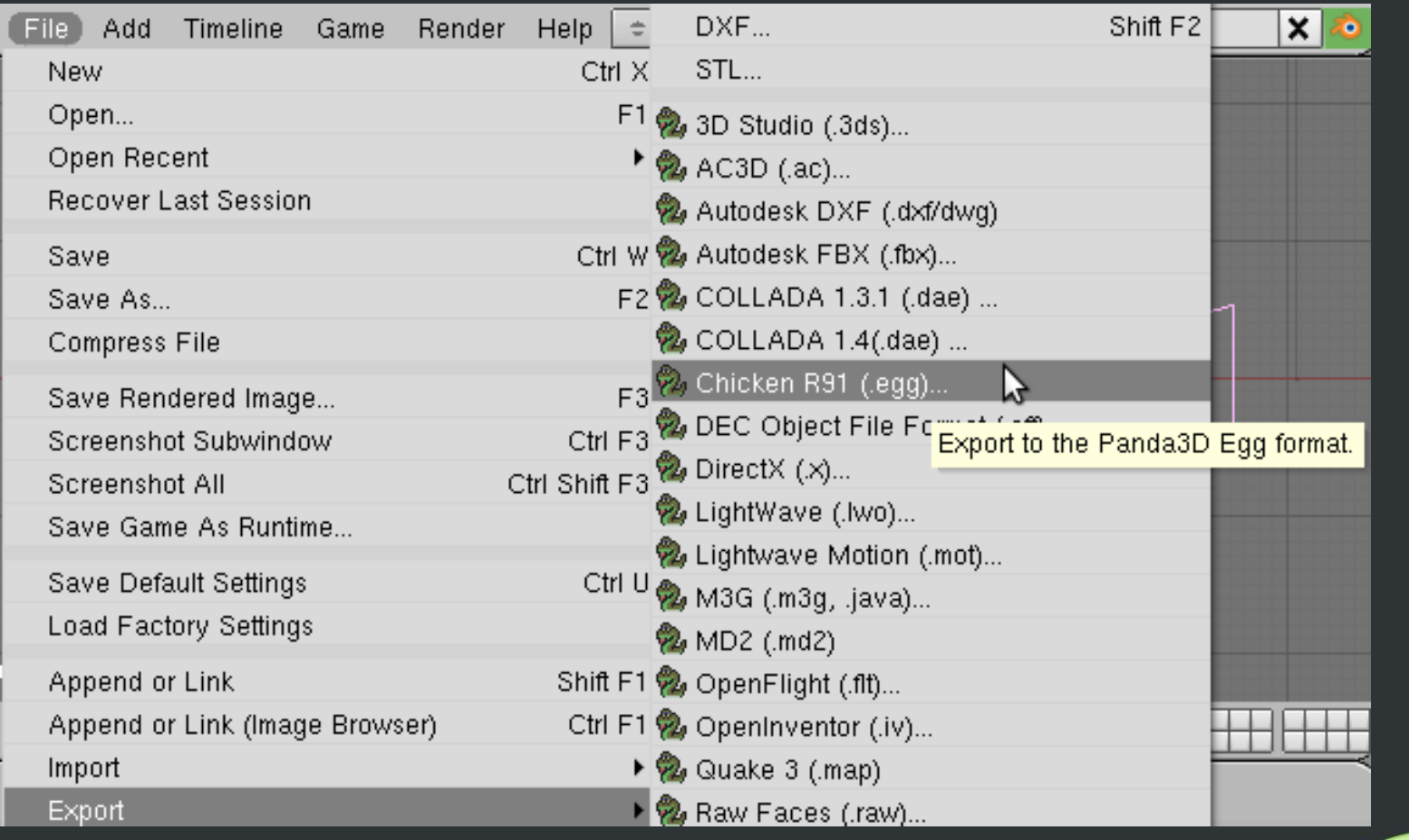

#### **Eksport modelu z animacją do fromatu silnika Panda 3D – krok 3**

Pokazuje się panel eksportu, na którym **odznaczamy** Single File, aby animacja była eksportowana do innego pliku niż geometria i klikamy Add Animation.

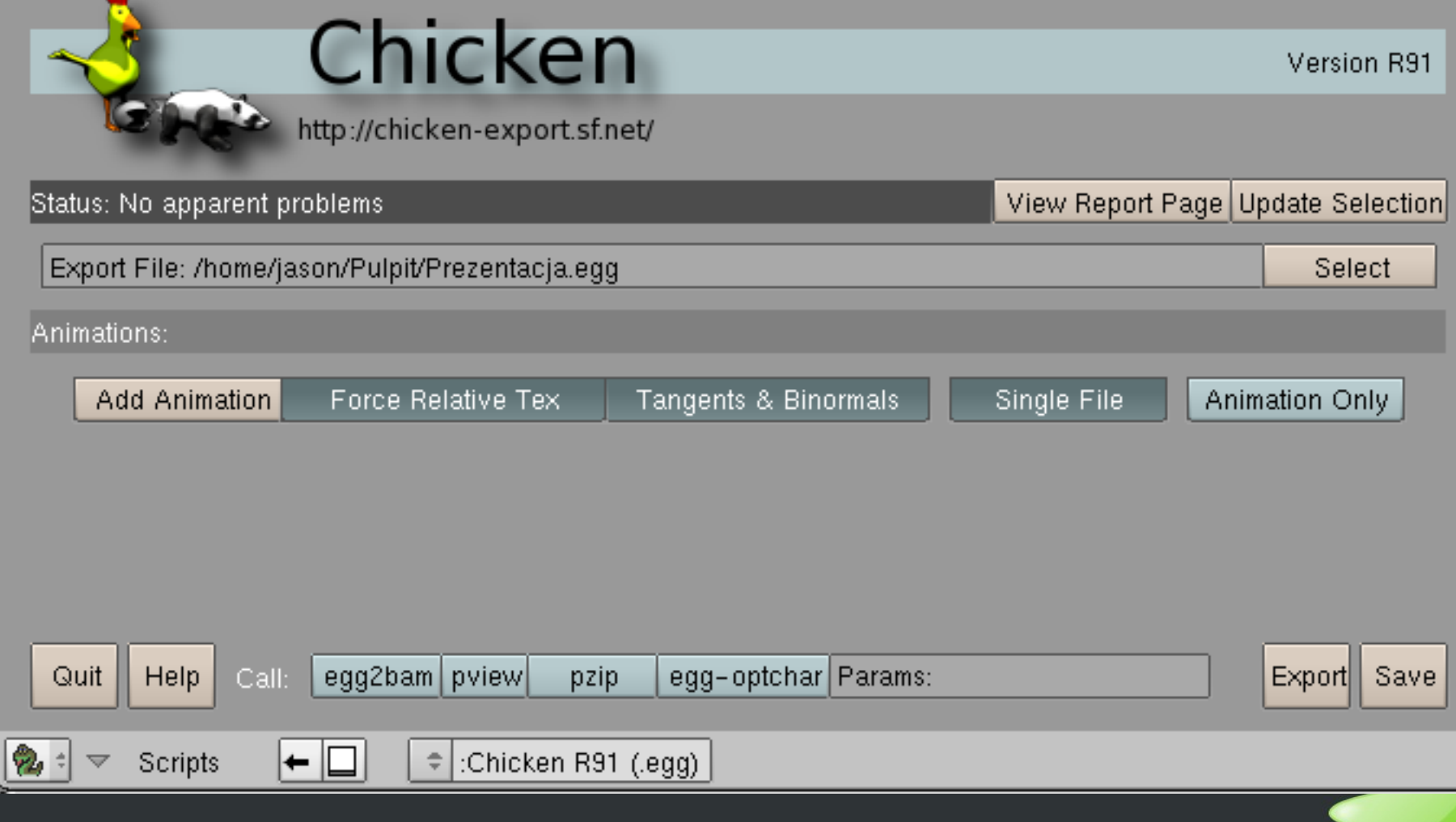

#### **Eksport modelu z animacją do fromatu silnika Panda 3D – krok 4**

Po kliknięciu Add Animation pokazuje się interfejs do sprecyzowania parametrów animacji. Końcową klatkę ustawiamy na 25 (bo to jest ostatnia zdefiniowana klatka kluczowa), możemy nadać nazwę animacji, np. machanie, a następnie klikamy przycisk export. Jeśli wszystko zostało wykonane zgodnie z kursem, to model został wyeksportowany i można już wyłączyć Blendera.

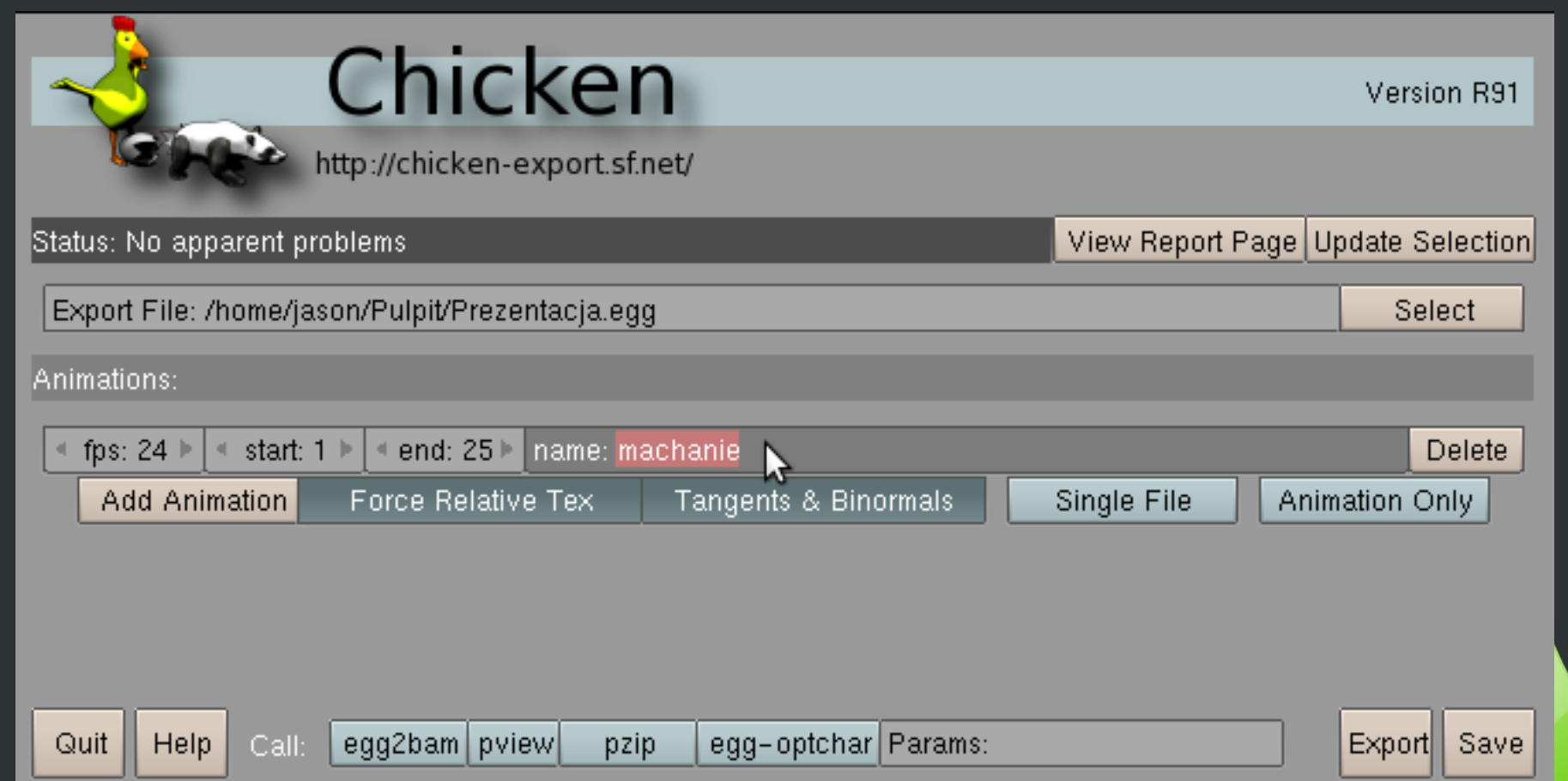

# **U ycie modelu w silniku Panda 3D** ż

Zakładam, że wyeksportowany model *Prezentacja.egg* z animacją *Prezentacjamachanie.egg* oraz katalog *textures*, znajdują się katalogu ze skryptem python'a (np. *main.py*), z poziomu którego będziemy korzystać z silnika Panda 3D.

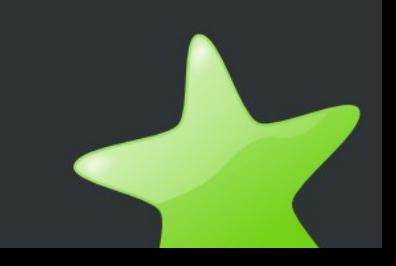

#### **U ycie modelu w silniku Panda 3D – krok 1** ż

Poniższy kod źródłowy wystarczy, aby zainicjować Pandę 3D, wczytać model 3D z animacją, uruchomić zapętlone odgrywanie animacji, a także ustawić kamerę by patrzyła na model.

```
#!/usr/bin/env python
import direct.directbase.DirectStart
from direct.showbase.DirectObject import DirectObject
from pandac.PandaModules import *
from direct.interval.IntervalGlobal import *
from direct.actor.Actor import Actor
class Game(DirectObject):
   def ___init (self):
      ludzik = Actor()ludzik.loadModel('Prezentacja')
      ludzik.loadAnims({'machanie':'Prezentacja-machanie'})
      ludzik.reparentTo(render)
      ludzik.actorInterval("machanie").loop()
      base.setBackgroundColor(0.1,0.2,0.6)
      base.disableMouse()
      base.camera.setPos(0,-15,5)
      base.camera.lookAt( 0,0,0 )
Game()
run()
```
#### Użycie modelu w silniku Panda 3D – krok 2

Jeszcze można dodać oświetlenie (na początku metody init).

```
pLight = PointLight( 'pointLight' )
pLight.setPoint(Point3(6,-11,6))
pLight.setColor(Point4( 0.9, 0.9, 0.9, 1 ))
pLightNode = render.attachNewNode(pLight)
render.setLight(pLightNode)
```

```
alignt = AmbientLight('alight')alight.setColor(VBase4(0.65, 0.65, 0.65, 1))
alnp = render.attachNewNode(alight)
render.setLight(alnp)
```
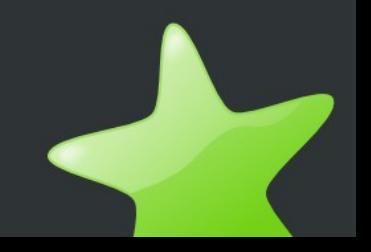

#### Użycie modelu w silniku Panda 3D - krok 3

Po uruchomieniu skryptu pokazuje się machające pudło.

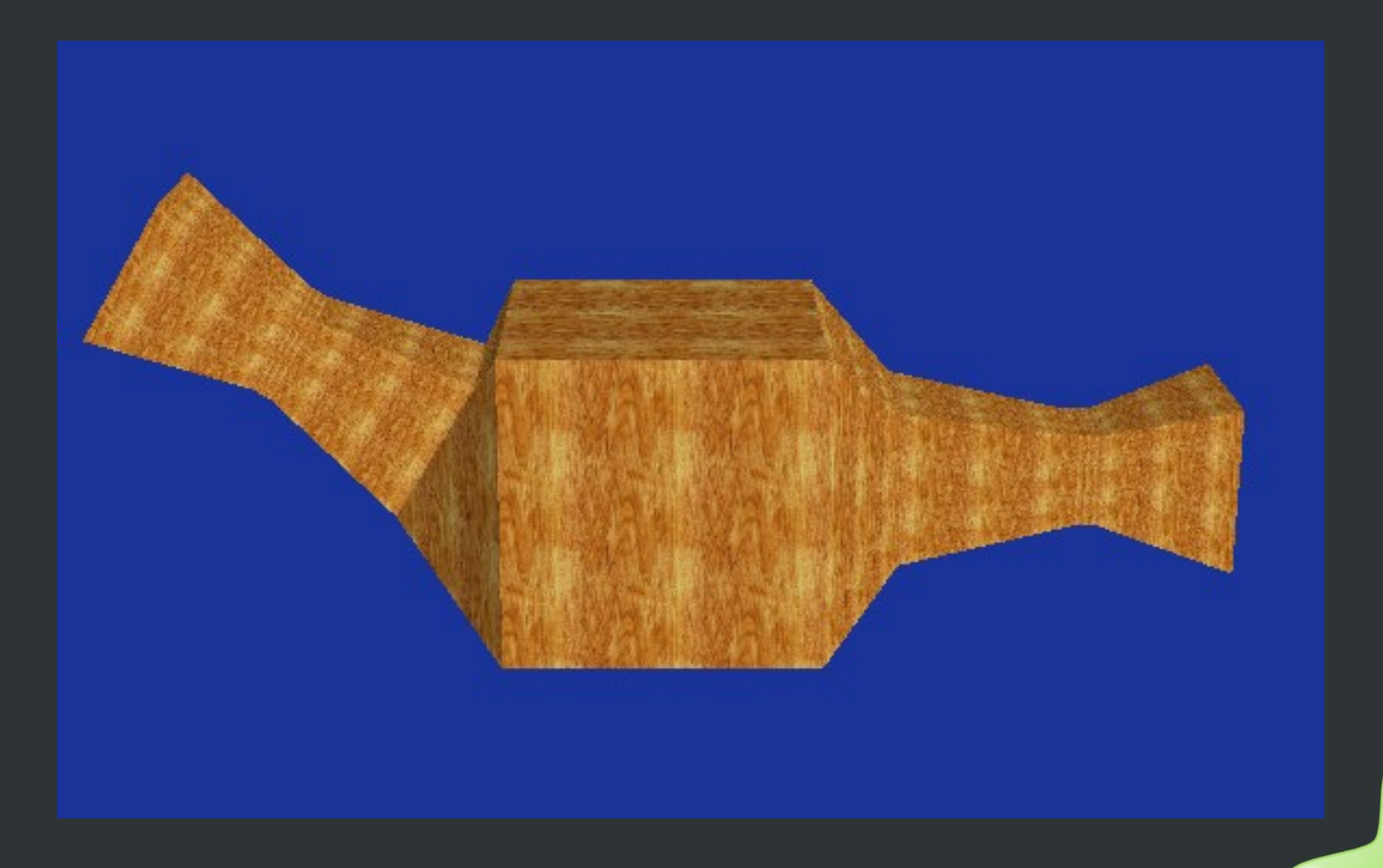

# **Podsumowanie eksportu**

Aby poprawnie wyeksportować model 3D z animacją dla silnika Panda 3D należy pamiętać:

- Materiał obiektu ma mieć zaznaczoną opcję TexFace,
- Armatura musi być połączona z obiektem jako modyfikator oraz używać grup wierzchołków do animacji,
- Jeśli jedna armatura jest podłączona do większej ilości obiektów (np. włosy, tułów, bluzka), to należy zaznaczyć te wszystkie obiekty i wtedy eksportować,
- Można eksportować dowolną ilość obiektów z maksymalnie jedną armaturą, nie można wyeksportować więcej armatur.

### **Przydatne polecena w Pandzie 3D**

• Czasami zdarza się, że obiekt, który jest zbyt blisko kamery zaczyna znikać, rozwiązanie:

self.aktor.node().setBounds(OmniBoundingVolume()) self.aktor.node().setFinal(True)

● Jeśli postać ma kilka animacji, to każda nowoodgrywana animacja egg przy pierwszym odgrywaniu jest cache'owana do pliku bam i dopiero wtedy ładowana na scenę, co może skutkować krótkim przycięciem na czas ładowania. Aby temu zapobiec, najlepiej wszystkie animacje wcześniej skonwertować do pliku bam i ładować w Pandzie już z dopisanym rozszerzeniem (bez wpisanego rozszerzenia są domyślnie rozpoznawane tylko pliki egg). Dodatkowo można dla instancji klasy Aktor użyć metody *bindAllAnims()*, po uprzednim załadowaniu animacji metodą *loadAnims()*.